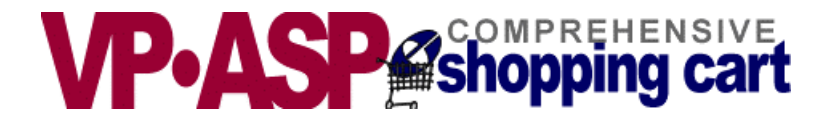

# **VP-ASP Shopping Cart**

# **Merchant Administration**

# **Version 5.50**

**August 24, 2004** 

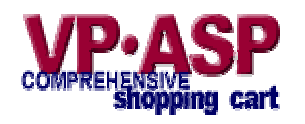

Copyright Virtual Programming Pty Ltd PO Box 1715 Tuggeranong, ACT 2901 Australia [support@vpasp.com](mailto:support@vpasp.com) [www.vpasp.com](http://www.vpasp.com/)

#### **Table Of Contents**

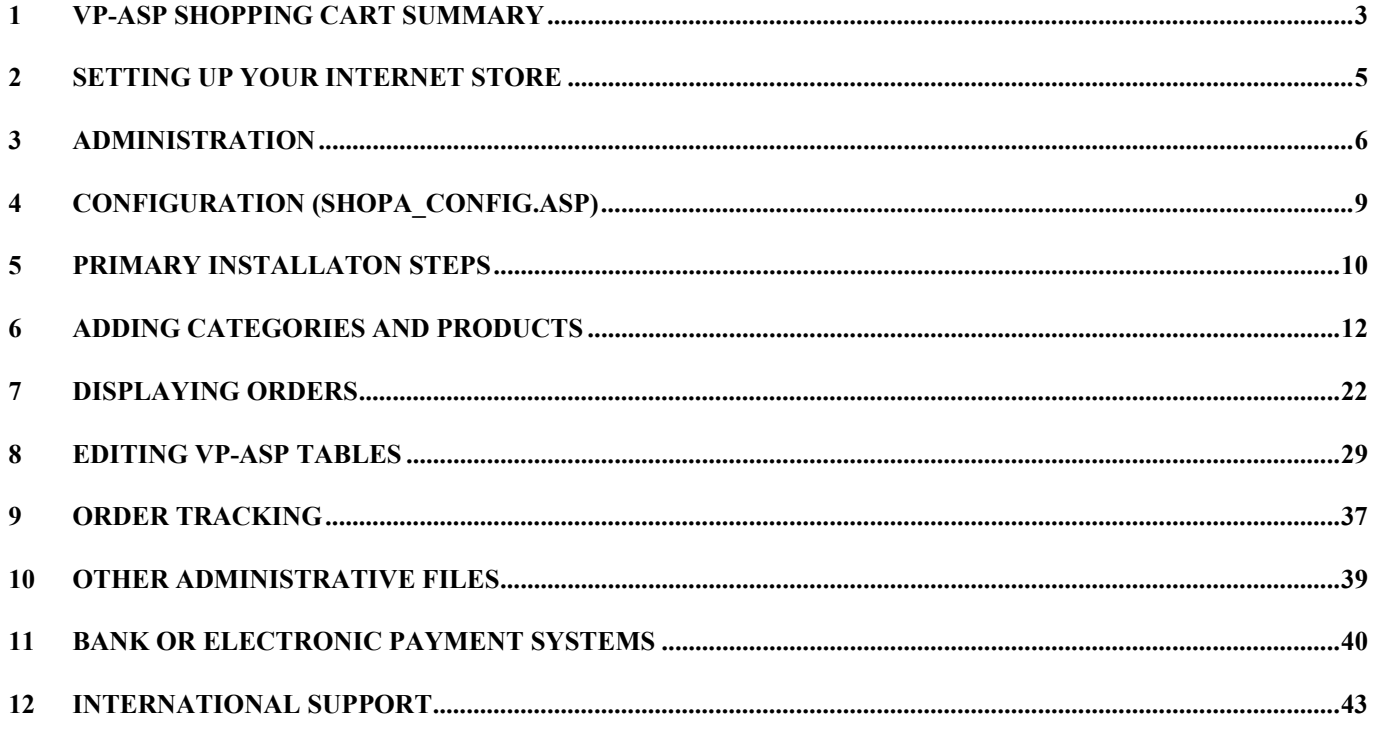

# <span id="page-2-0"></span>**1 VP-ASP Shopping Cart Summary**

VP-ASP Shopping Cart has been designed for any type of Internet shop. It has every major feature you would expect from an e-commerce solution and some unique features that can make your shop easier to implement.

VP-ASP is composed of a number of Active Server Page (ASP) files. Active Server Pages consist of a mixture of normal HTML and program logic. The database is used to store product information, customer information and orders and other information.

# *1.1 Overview*

VP-ASP Documentation is divided into four documents:

- **VP-ASP Merchant Guide -** this document tells you how to configure and use the VP-ASP Shopping Cart including adding products, displaying orders, updating tables.
- **VP-ASP Developer's Guide** has information related to altering VP-ASP colors, fonts and look and feel. This manual also includes taxes, shipping, discounts and other related issues.
- **VP-ASP Installation and Trouble Shooting** has information for setting up your database, installing VP-ASP files and general testing and security issues.
- **VP-ASP Option Package** has information related to the VP-ASP Option Package. This includes gift certificates, discount coupons, affiliates, order tracking, html mailing, projects, product reviews, and auto generation of html pages.
- **VP-ASP Add-Ons**  has information related to additional fee paid add-ons. These include Gift Registry, Pin Numbers, Recurring Billing and Points Rewards.

# *1.2 Guide Summary*

This guide is designed as a quick introduction to VP-ASP facilities for the merchant and should be used in conjunction with the VP-ASP Developer's Guide which includes full details on:

- Changing look and feel
- Security
- Taxes
- **Shipping**
- Payments
- Navigation
- Over 400 configuration options and how they are used
- Mailing
- Searching
- Customer Service
- Content Management
- **Discounts**
- SSL and shared SSL
- Stock Control
- Order Management
- Languages and Language Switching

# *1.3 Requirements Windows*

VP-ASP requires a server capable of running Active Server Pages. These servers include Microsoft Personal Web Server on Windows 95/98/ME and Microsoft IIS on Windows NT/2000/XP. Personal Web Server (PWS) is supplied free by Microsoft and is included on the Windows 98 CDROM.

VP-ASP uses a Microsoft Access Database. An Access 2000 database has been supplied. You do not need to install Microsoft Access or Microsoft Office to use the VP-ASP Shopping Cart. An Access 2002 or Access 97 database can also be used. Some later versions of Microsoft 2000 and XP do not support Access 97 databases.

# *1.4 Requirements Unix*

VP-ASP Unix requires a server have Sun ASP (Chilisoft ASP). This product is supplied by [www.chillisoft.com.](http://www.chillisoft.com/) It also requires that MYSQL database be supported. Unix support is a separate product. It is not an upgrade to the Windows VP-ASP.

# *1.5 VP-ASP Option Package*

The VP-ASP Option package provides enhanced features and facilities.

- Affiliate processing and reporting
- Automatic creation of extended description pages from database fields
- Mailing to customer and merchant by templates
- Generic Template handling
- Customer Discount Coupons
- Gift Certificates
- Mail to Suppliers
- HTML mailing
- Product ratings and reviews
- Project services using VP-ASP for payment
- Order Tracking
- Image uploading
- Generate static HTML
- Secure digital downloads
- Mail on Processed orders
- Merchant restore of orders
- Cookieless Processing

# *1.6 More Information*

We continually add information to our web site **http://www.vpasp.com**  Please check for **Whats new** and **Frequently Asked Questions**. Your questions may already be answered.

# <span id="page-4-0"></span>**2 Setting up your Internet Store**

An Internet store can be set-up and running extremely quickly. The following lists the basic steps necessary.

# *2.1 Primary installation steps*

- 1. Install the VP-ASP software.
- This normally means copying it from your local PC to your web hosting company.
- 2. Configuring your company details. This involves using your Internet browser to update your company name, address e-mail details
- 3. Adding your product categories.
- 4. Adding your products.
- 5. Checking the security of your site.
- 6. Learn how to display and process orders.

# *2.2 Optional Installation steps*

The following steps will vary between stores. In some stores these may be important and must be done and in others they are not necessary.

- 1. Select payment types
- 2. Configure SSL
- 3. Configure taxes
- 4. Configure shipping
- 5. Obtain electronic gateway interface
- 6. Configure discounts
- 7. Use many of the hundreds of other VP-ASP facilities
- 8. Make sure your site is secure from hackers

# <span id="page-5-0"></span>**3 Administration**

The administration components let you view orders, change any table, update product information, search for data, add new products and categories, add and delete users.

Users can be added to the database and have different privileges. There are two administrator users defined in the database. VPASP and ADMIN.

VPASP userid has only a subset of privileges. ADMIN userid has the full set.

We strongly recommend that you rename these userids and passwords before starting your production store.

### *3.1 Shop Administration*

Shop administration is for the merchant or web developer and not for the customer. The administration facilities include:

- Configure most of VP-ASP options
- Add, delete and modify products
- Add, delete and modify categories
- Add, delete and modify any other VP-ASP table
- Display sales reports
- Display stock low reports
- Mail to selected customers
- Send messages to customers via order tracking
- Create discount coupons
- Add and delete languages

# *3.2 Other Administration Functions*

- Define administrator userids
- Define menus and tasks for each administrator
- Restrict administrators to viewing or updating specific tables
- Perform searches of the database
- Export data from tables
- Create projects for special payments
- Display affiliate reports
- Set-up and mail recurring billing

# *3.3 Login to Administration*

This is the login screen for shop administration. All the administration routines invoke a subroutine Checkadmin, to verify that the user has logged in. If not then this routine is invoked to display the form. Administrators can add, delete, and alter user privileges.

#### This site is reserved for Shop Administrators only.

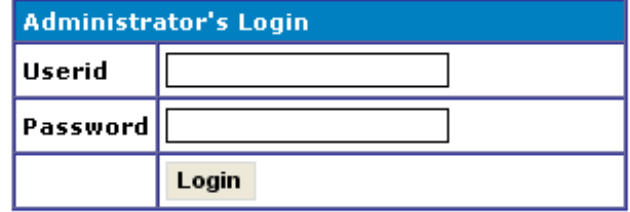

#### **Shop Administration Home**

# *3.4 Predefined userids*

Two userids are defined when you receive VP-ASP. We recommend you change this using the user control menu. Log in with userid **admin** to alter, rename or change userids.

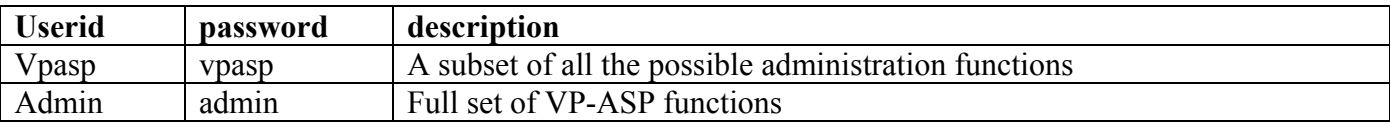

## *3.5 Changing Userids and passwords*

We recommend you change the VP-ASP defined userids and passwords. This can be done by logging in with userid **admin**. Then select User Control.

#### **If you do not, any hacker will be able to come in and view your orders and change your site.**

#### *3.6 Security for shop administration*

The filename for login is shopadmin.asp. Additional security against hackers can be obtained by renaming shopadmin.asp to something else. After you do that, update the following shop configuration options.

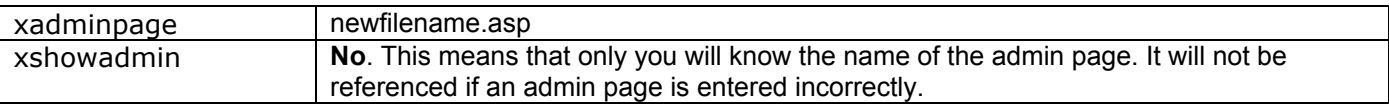

# *3.7 Menus for Administration*

Once a successful login has been done, this routine reads the shop database to determine which menu items are displayed. Each administrative user can be given different menus.

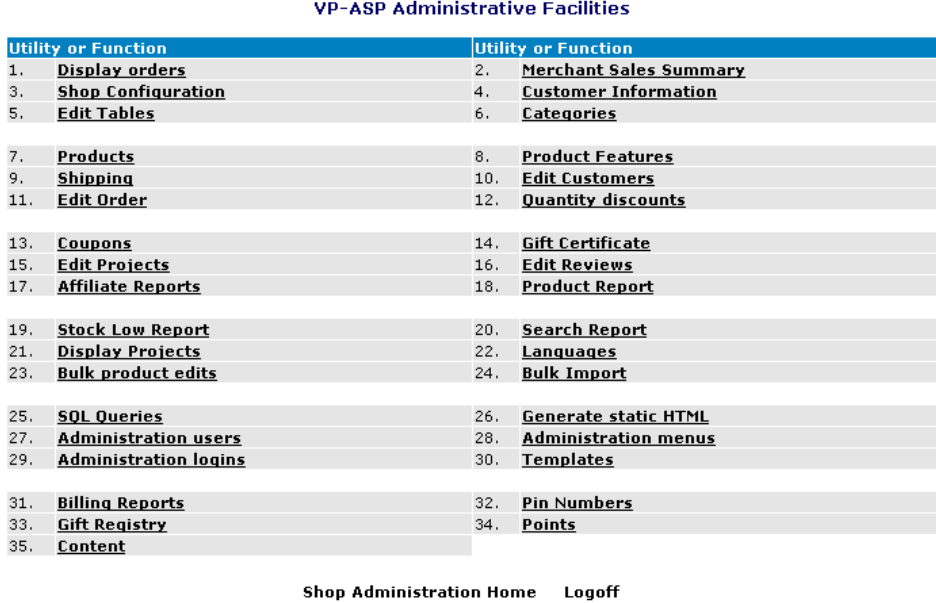

# *3.8 Adding New menu items*

The menu items on this page are dynamically read from the database. Using menu control, you can add/delete and alter what is displayed on this page. Each administrator can be given different menus. For example, one administrator may only be allowed to view orders but not add or alter products.

# <span id="page-8-0"></span>**4 Configuration (shopa\_config.asp)**

Shop configuration is used to tell VP-ASP how you should run your particular Internet shop. It includes things such as credit cards you will accept, tax rates, how much information you want to collect from customers, payment types you accept and much more.

VP-ASP is designed to work immediately with no configuration. There are over two hundred different options that you can alter. They are divided into groups such as payments, customers, affiliates, etc. They mostly start with "x" and have a name that may help you determine what they do. Some are Yes or No. Others require you to fill in details.

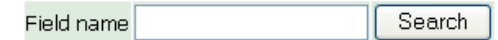

#### **Reload Shop Configuration**

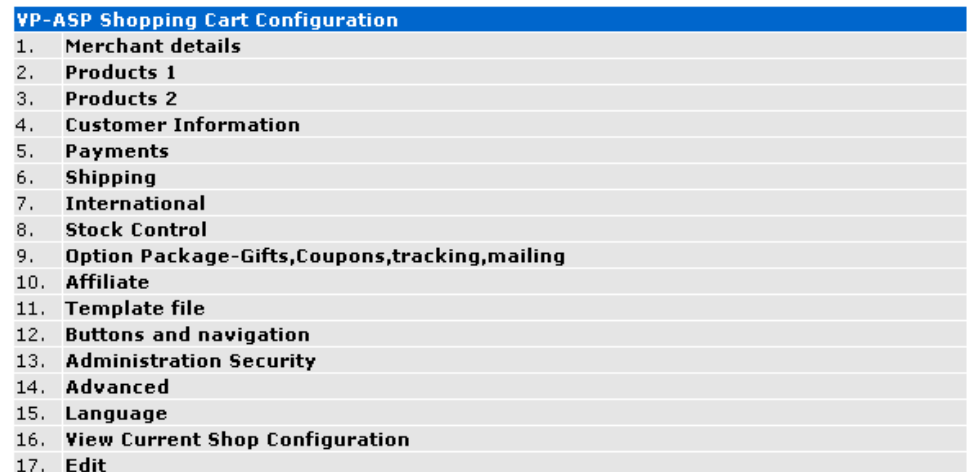

#### **Shop Administration Home**

When you click on any of the Options, menu of field names is displayed.

#### *4.1.1 Searching for Specific configuration option*

Configuration options are names such as **xcreditcardsallowed.** In these manuals you may be asked to alter a configuration option. You do it from this menu. It is possible to locate a specific configuration option by typing its name or partial name and then clicking the search button. You could also search by entering **credit** into the search box and all fields that have credit in their name would be displayed.

# *4.2 Updating Configuration*

Once you have finished defining how you want your shop to run, you must **Reload Shop Configuration**. All the options in your shop are now read from the database and stored as **Application** variables. They immediately take affect. As some are used at certain points in the shopping process, if a person is already shopping, not all changes will effect such shoppers.

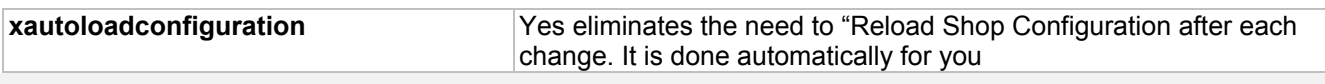

# <span id="page-9-0"></span>**5 Primary Installaton Steps**

## *5.1 Installing VP-ASP*

A complete set of installation steps are described in the VP-ASP Installation Guide available in HTML format: www.ypasp.com/virtprog/info/faq\_install550.htm and is not covered in this manual.

Once VP-ASP is installed, the next step is to set-up your own Merchant details.

You do this by logging into the VP-ASP administration section and going to Shop Configuration and clicking on Merchant details.

#### *5.2 Merchant Details*

Merchant details should be changed to match your system. Each field on the left is the internal name of the configuration option.

- 1. To change the merchant details, you must login to the VP-ASP administration section. Use default userid admin, with password admin.
- 2. Click on Shop Configuration
- 3. Click on Merchant Details
- 4. You will see the following values.

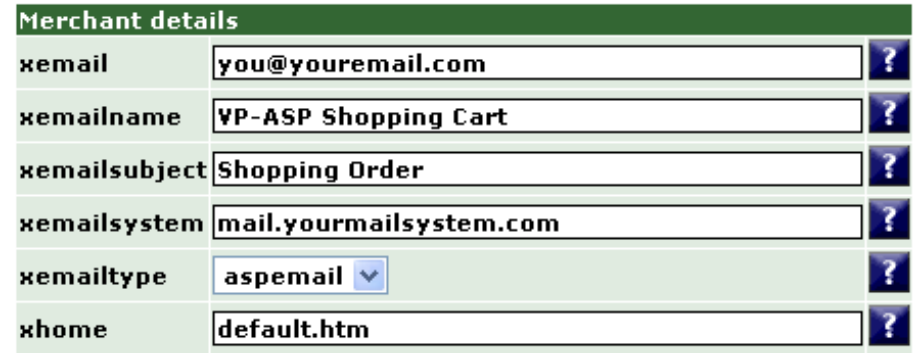

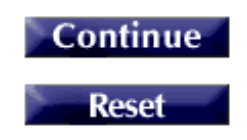

**Edit Table Name = mycompany** 

#### *5.2.1 Merchant Details Fields*

These fields should be reviewed by each merchant.

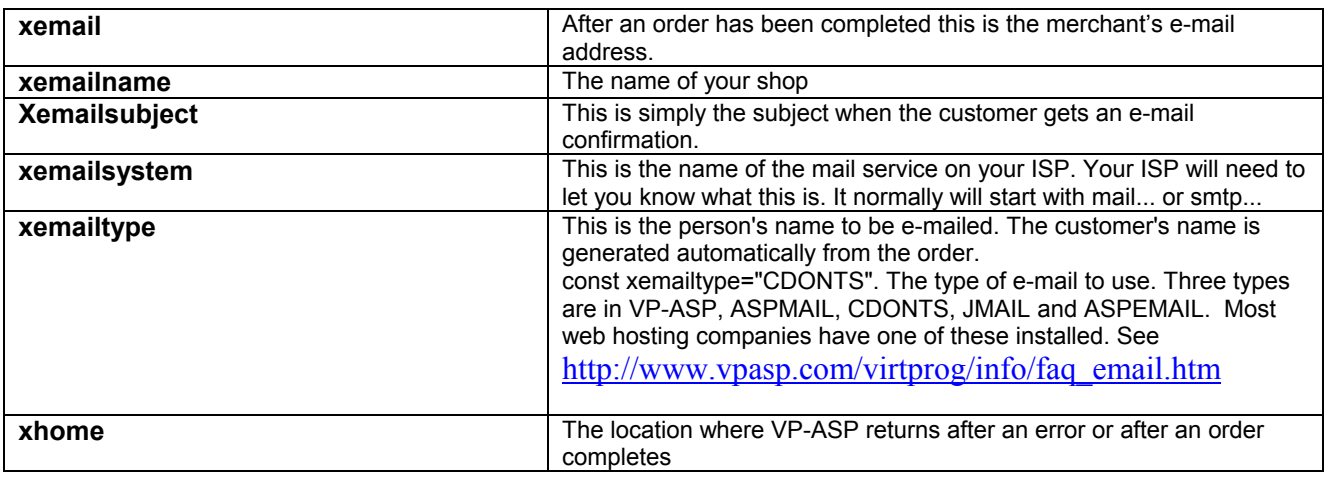

#### *5.3 Other Merchant Details*

Other merchant details that display on the printed invoice come from table **mycompany**. You should edit this file using the VP-ASP edit other tables facility shown later in this guide. The information in this table is used only in one place. At the end of the order, these mycompany details are placed automatically on the printable invoice for the customer.

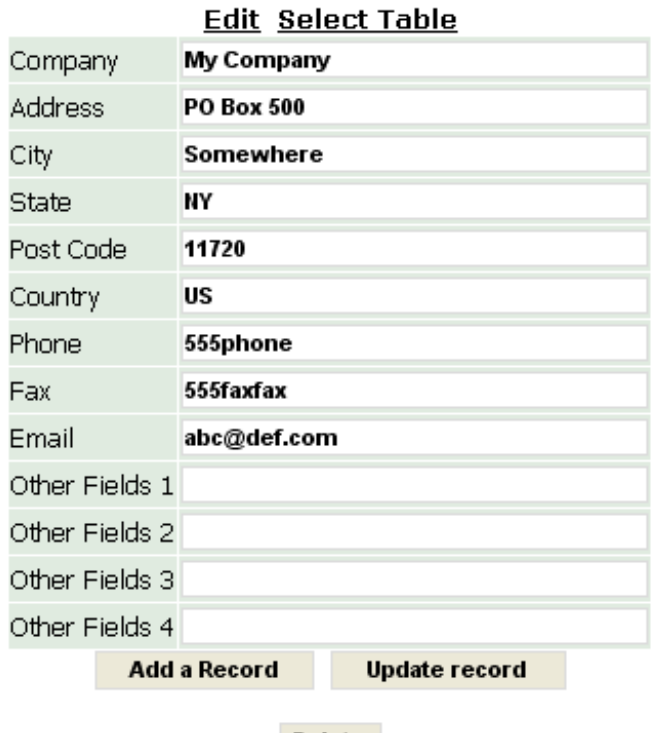

#### Please update values and press the Update button.

Delete

#### *5.3.1 Other Fields*

The other fields in the mycompany table are not used by VP-ASP.

# <span id="page-11-0"></span>**6 Adding Categories and Products**

VP-ASP has two main tables related to products: categories and products. You should have at least one category. You can have as many categories as you want. Categories can have subcategories. There is no limit to either the categories or subcategories or the depth of the sub categories (subcategories can have more subcategories.

From the main administrative menu select **Display Categories.** 

### *6.1 Edit Display Menu*

You will see our normal Edit/Display menu which is explained in detail later in this guide. For now you can simply click **Add a record** to create a new category. Or click Edit next to an existing category to change it. Or click the checkbox next to an existing category to delete it.

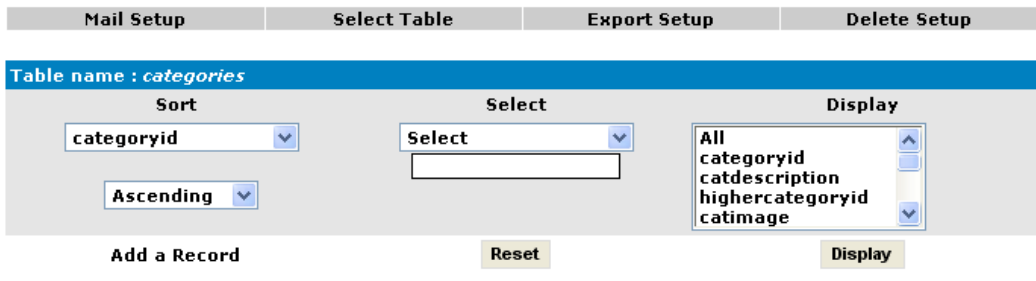

# *6.2 Add a new Category*

Select categories from the main menu. Then select **Add a new Record**. The form below will be displayed. Each of the names on the left are field names in the categories table. The only field required is the "**catdescription"**. This is the category name.

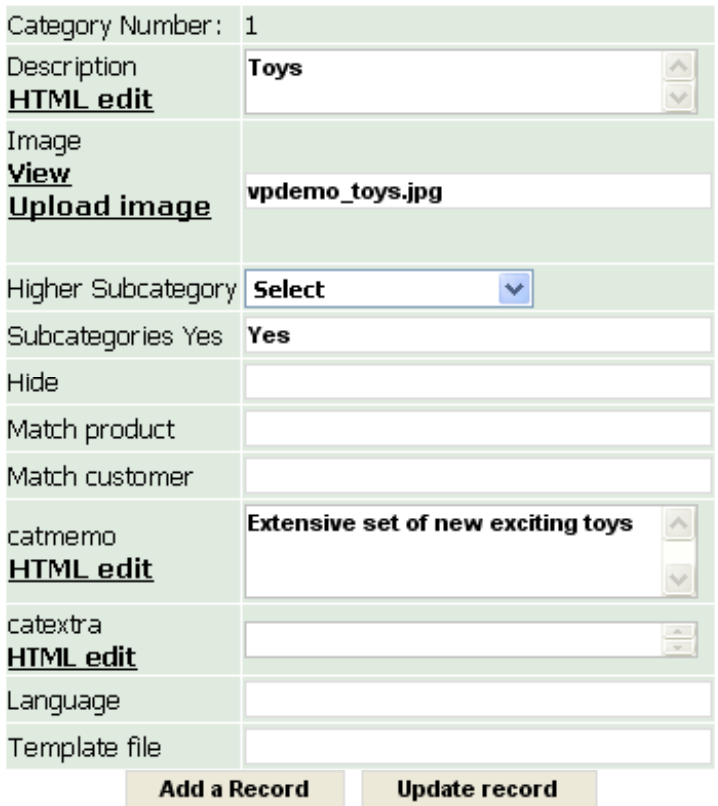

Delete

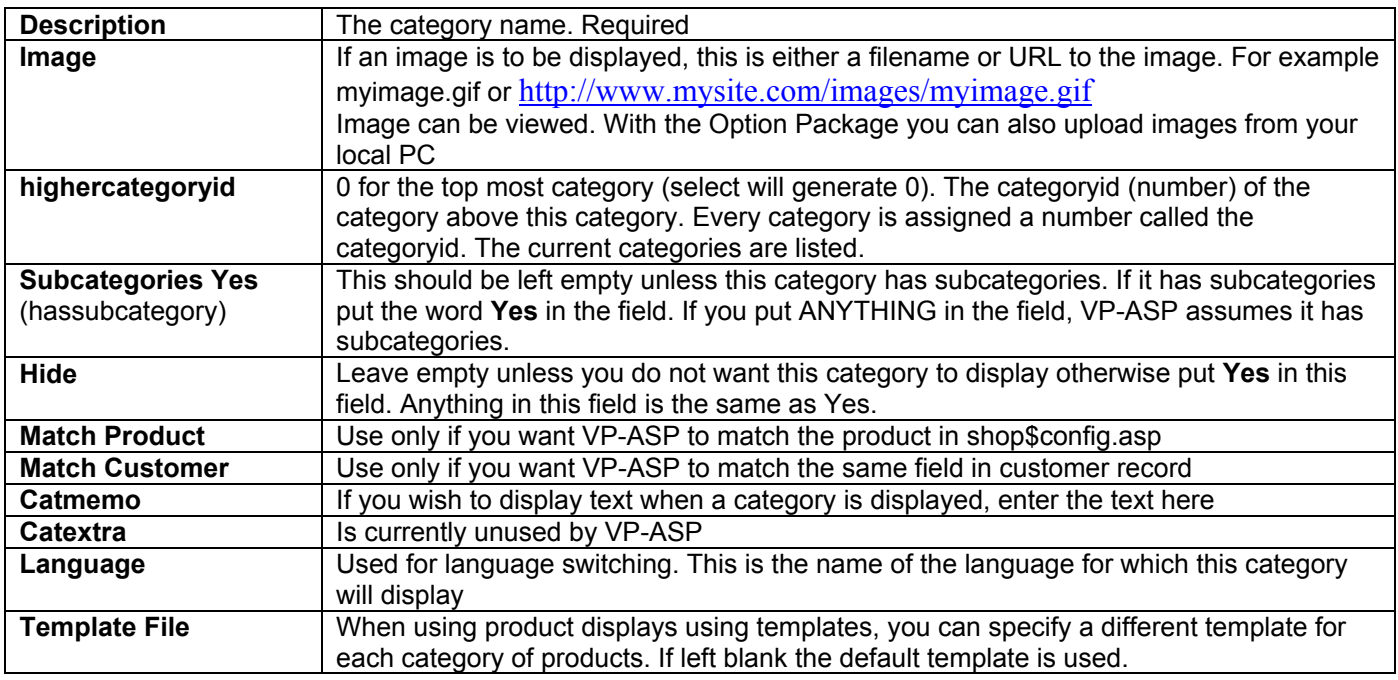

# *6.2.1 Edit Record*

The record can be edited by clicking edit at the bottom of the form. Additional categories can be quickly added by using the Add Button.

#### *6.2.2 HTML Edit*

This will bring up a browser based HTML editor that allows you to format the text in standard HTML Formats. HTML editing is a free add-on and is not included with the VP-ASP distribution. It relies on some Javascript which may or may not work with all browsers.

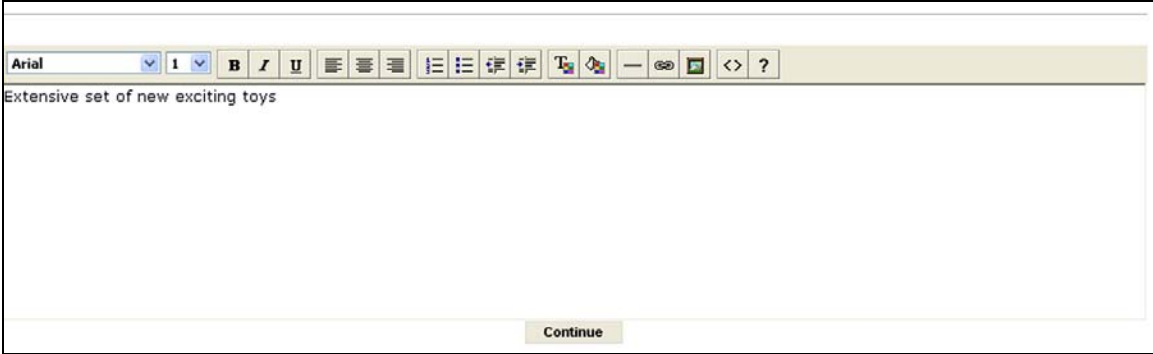

The HTML editing allows the alteration of the text by applying standard HTML formatting using the supplied buttons and or pasting text. When you click continue, the record will be updated and you will automatically be returned to the previous page.

# *6.3 Adding a product*

This is the main form for adding and altering product information. Certain required fields such as description and price are entered. It also generates a selection list for categories and category codes. Products are very important and this data entry screen forces correct information and makes feature selection easy.

From the main administrative menu select **Display Products.** 

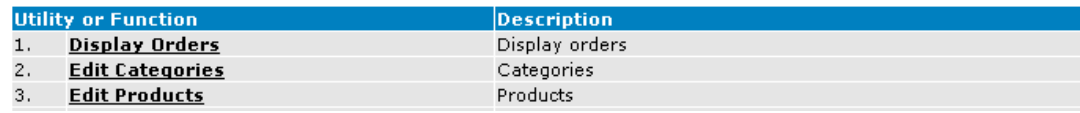

### *6.4 Edit Display Menu*

You will see our normal Edit/Display menu which is explained in detail later in this guide. For now you can simply click **Add a record** to create a new product. Or click Edit next to an existing category to change it. Or click the checkbox next to an existing product to delete it.

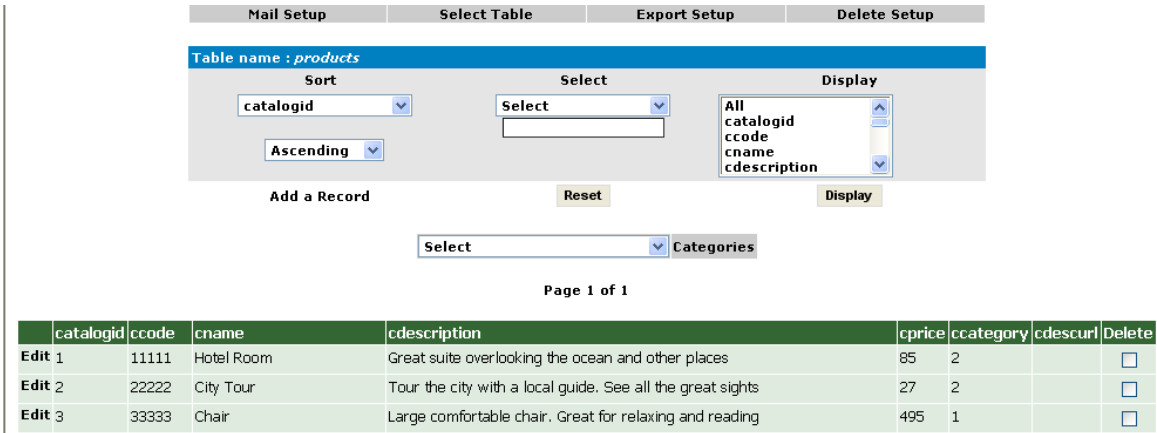

# *6.5 Product Form*

There are two buttons at the bottom of the form, Add and Update. After you add a product, if you made a mistake, you can correct it immediately. This only works until you add another product or leave the session.

The captions can be changed by altering the language files shop\$language english.asp and shop\$language2\_english.asp

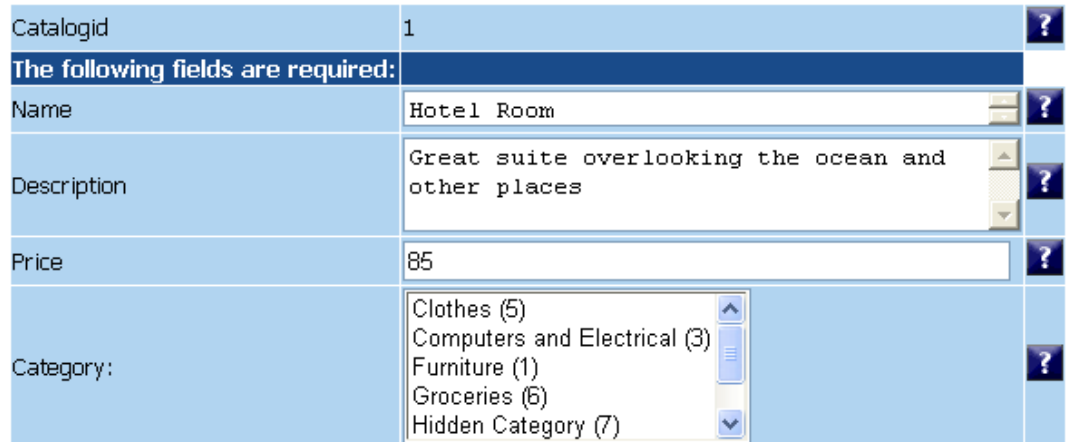

#### **Edit Select Table**

#### *6.5.1 Required Fields*

Required fields for each product are name, description, price and category. Everything else is optional.

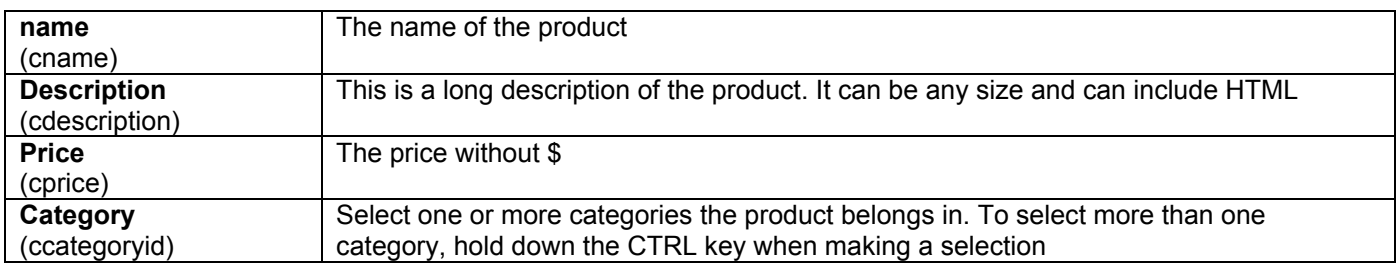

#### *6.5.2 Other Product Fields*

All Other Fields are optional

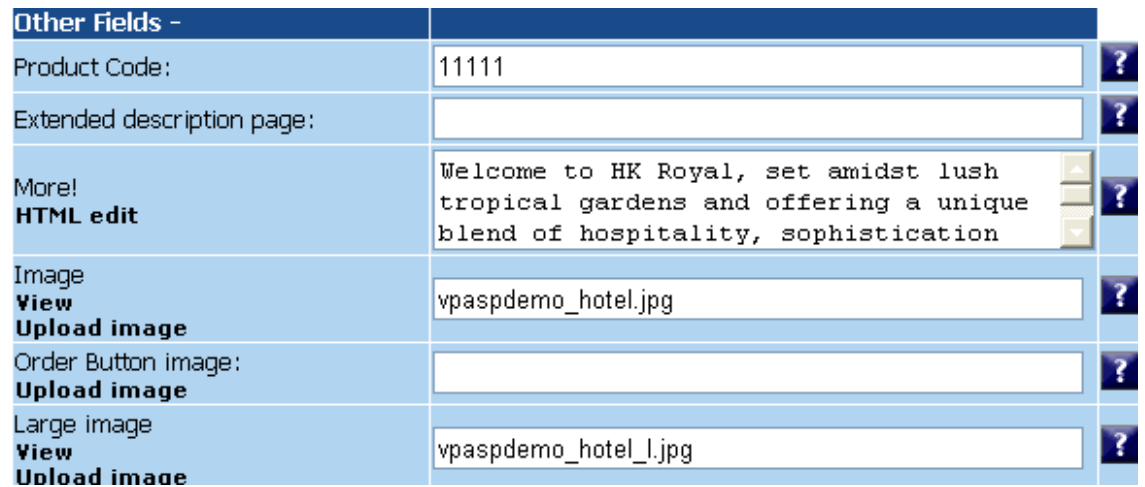

In the descriptions the item in (…) is the field name in the database. This cannot be changed. The bold field such as **Name** can be changed by editing shop\$language\_english.asp.

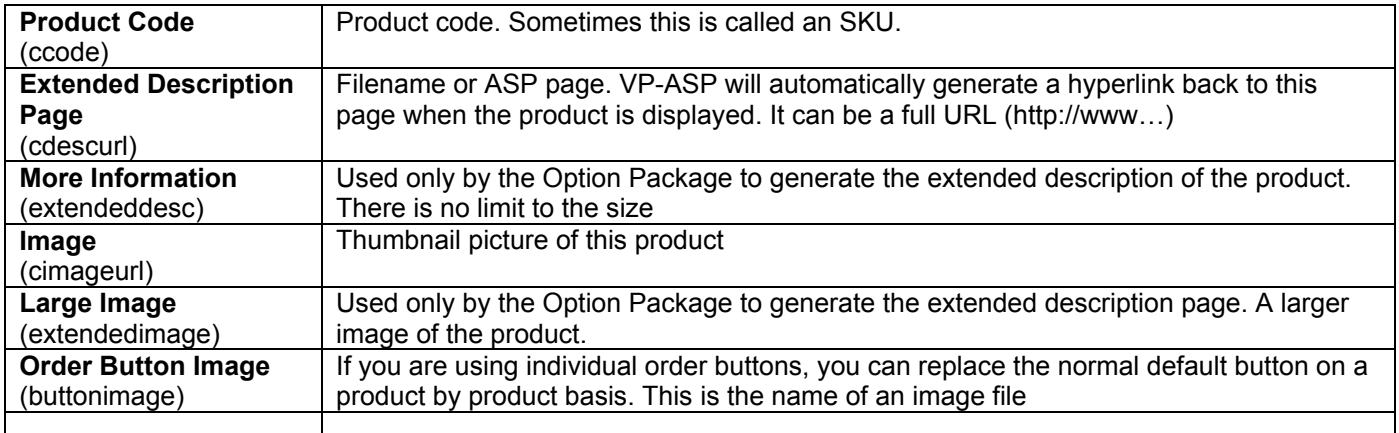

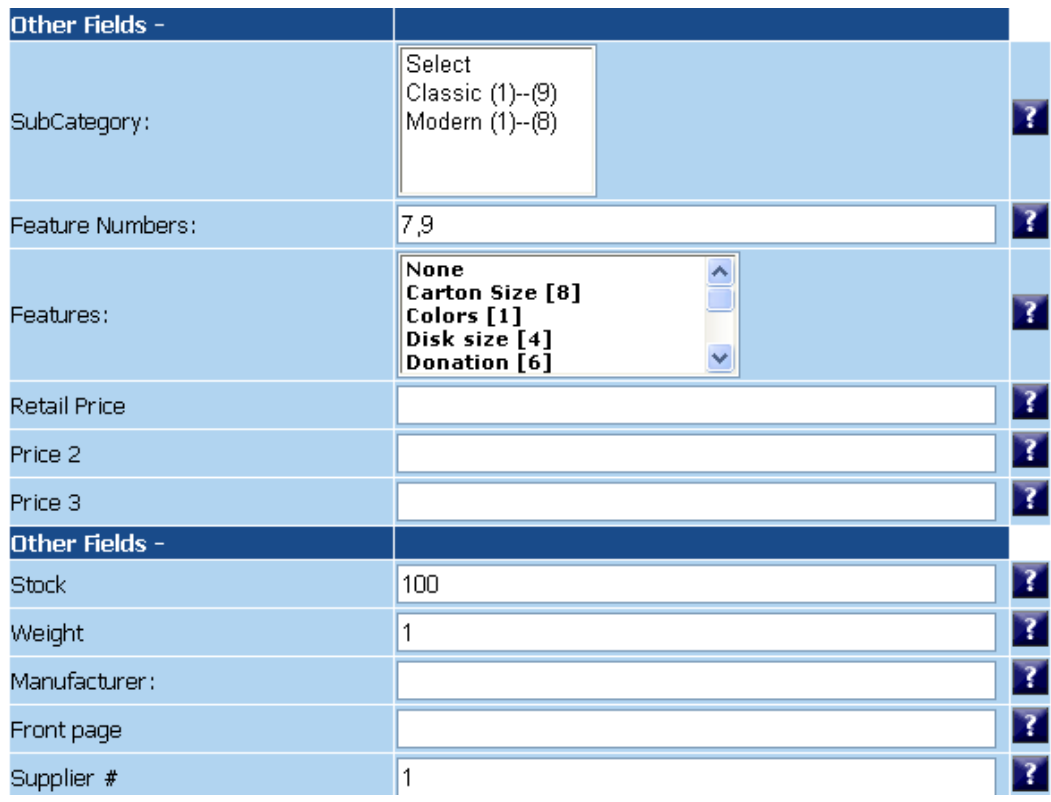

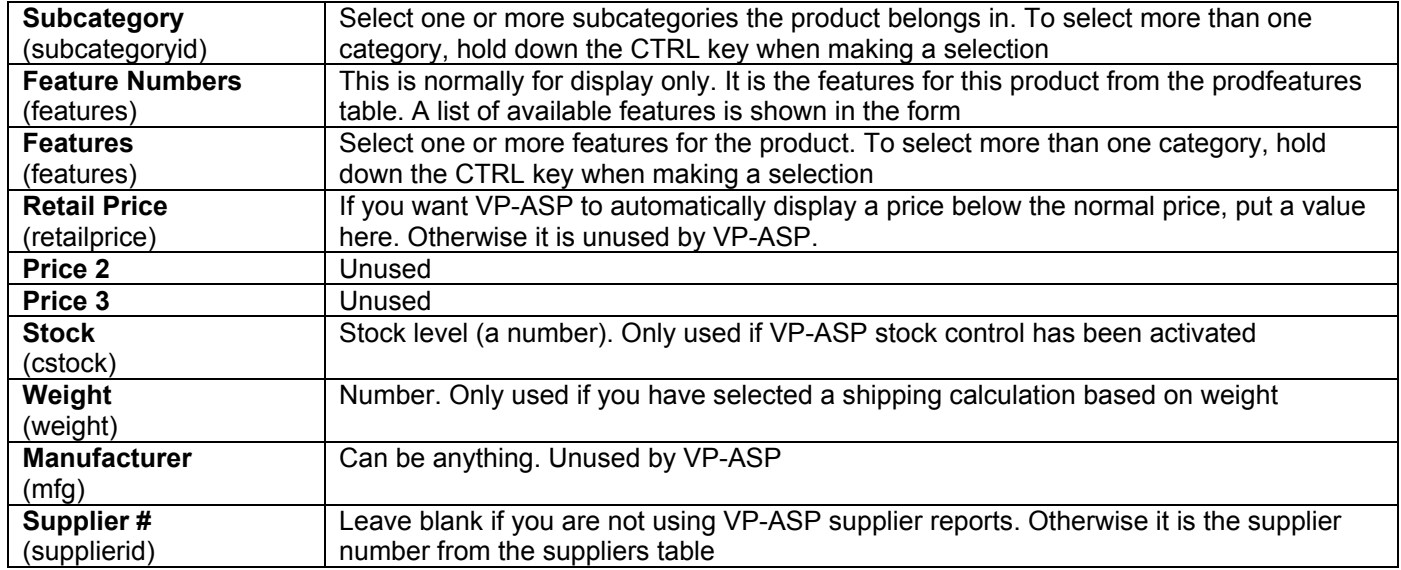

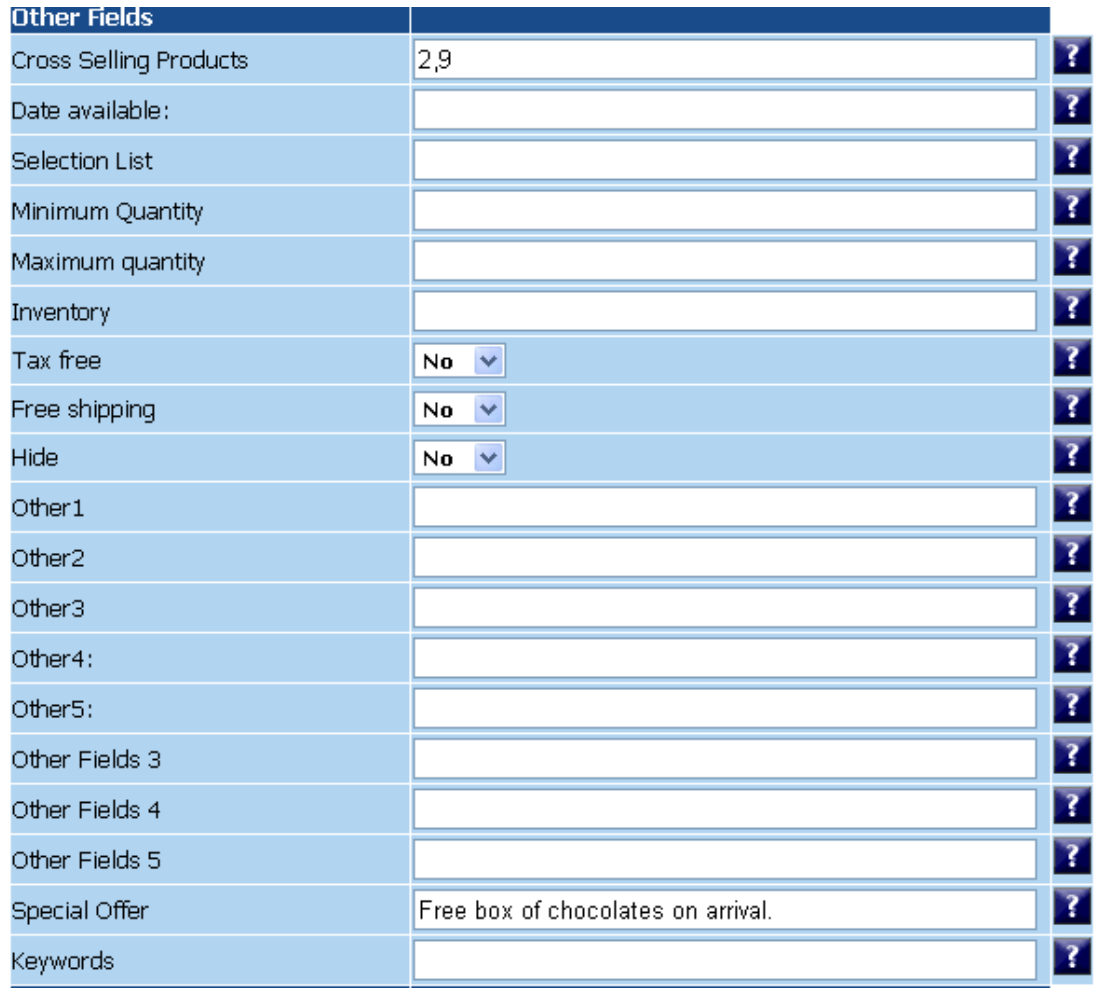

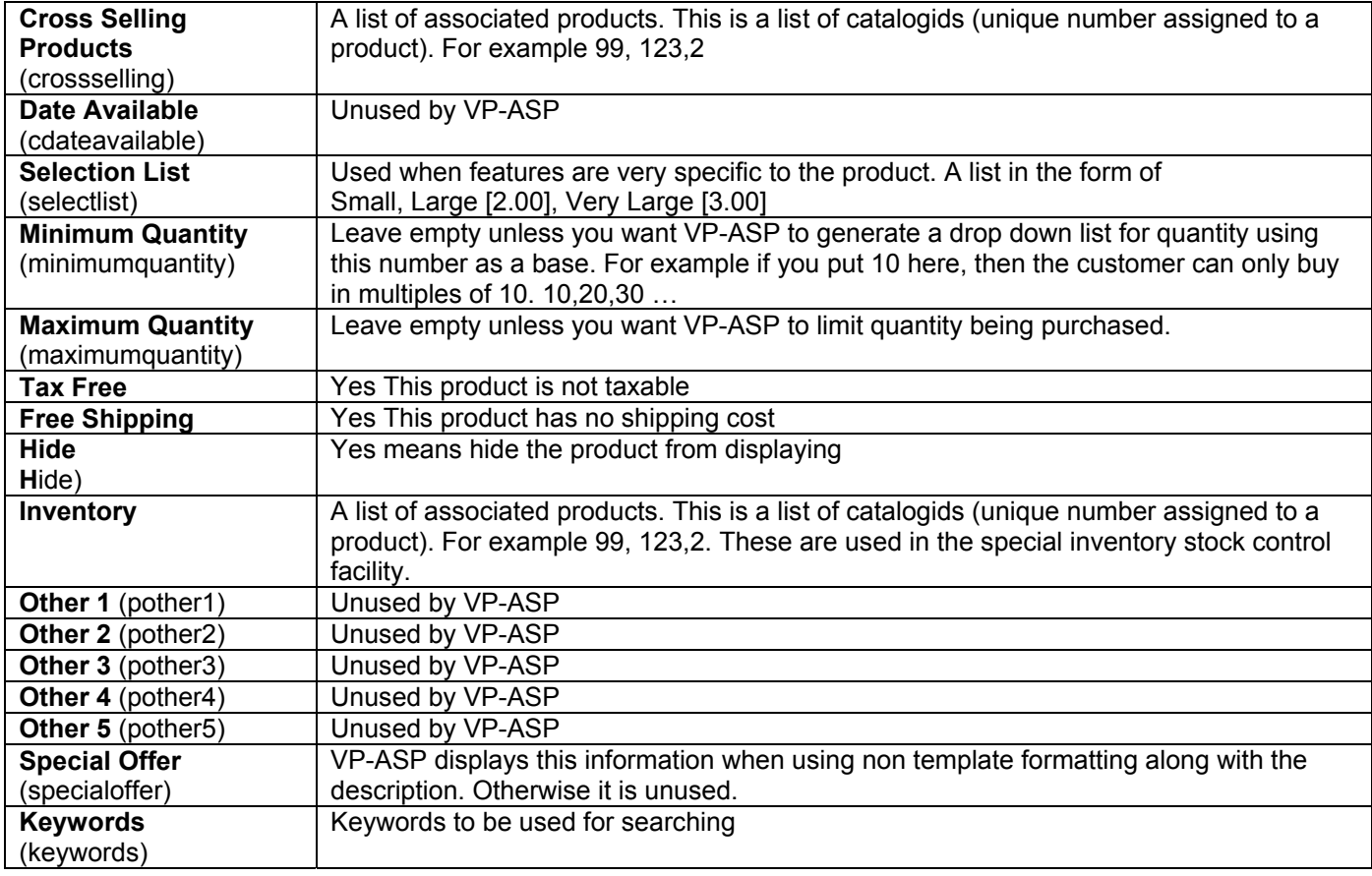

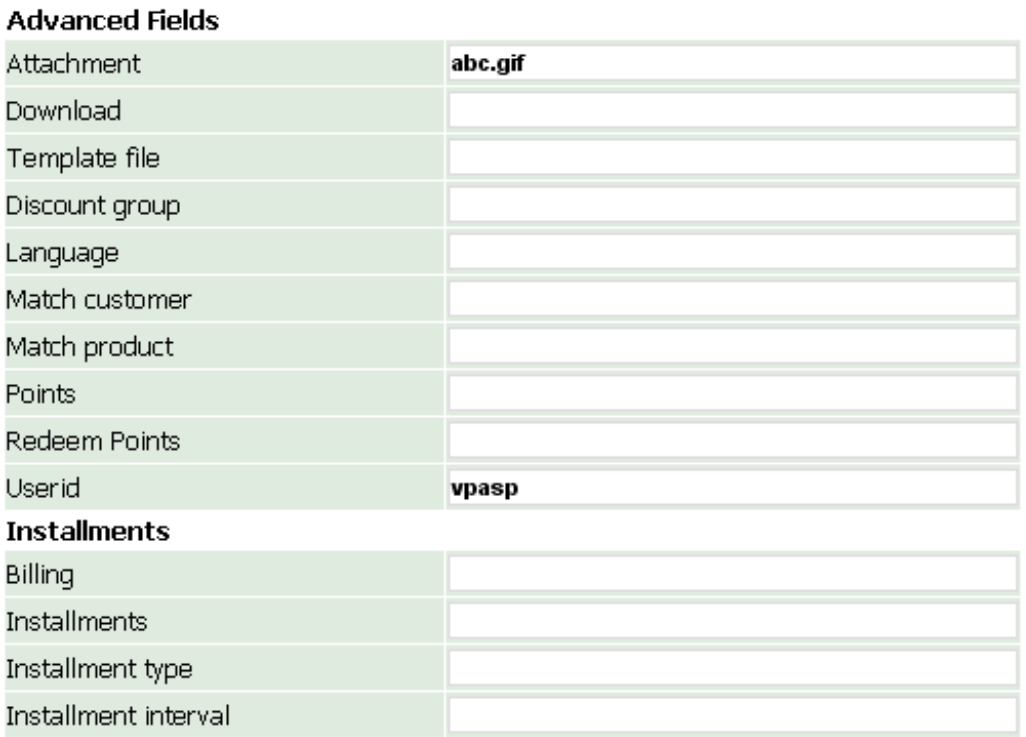

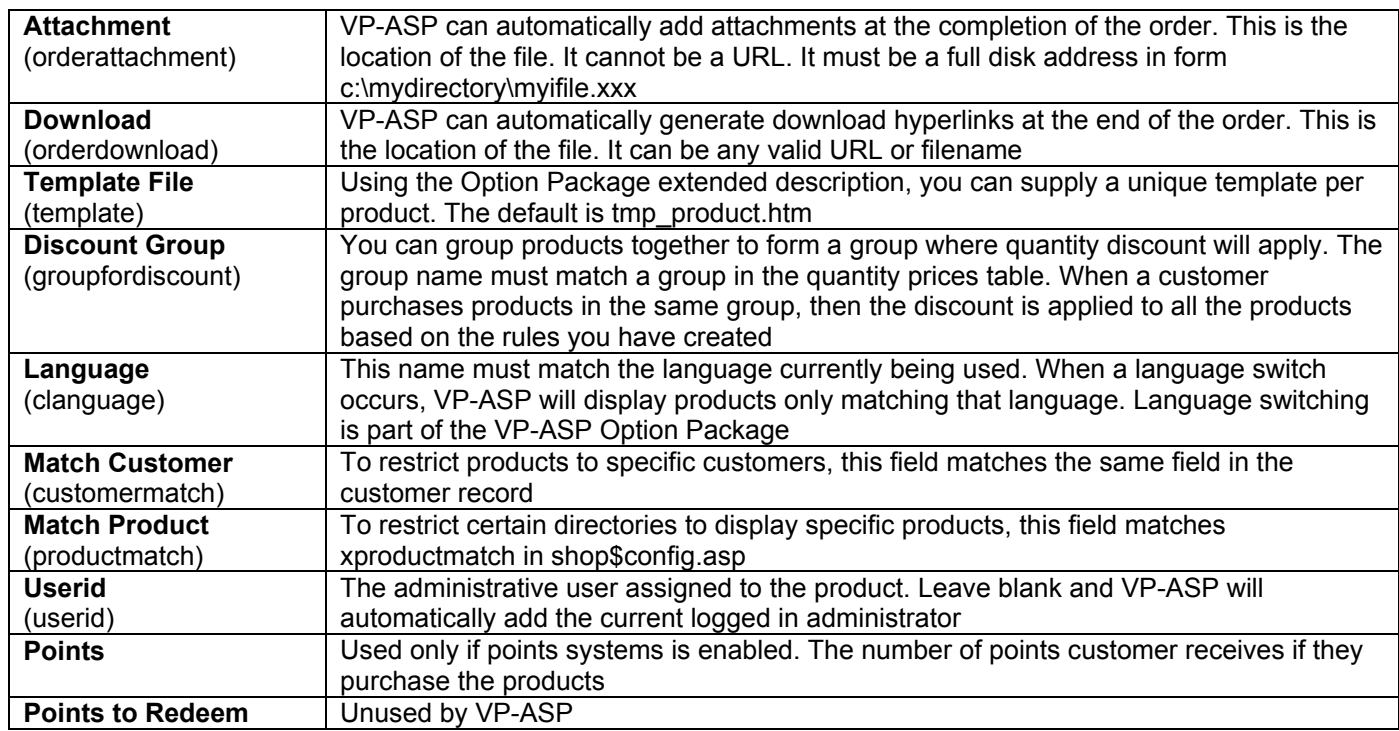

#### *6.5.3 VP-ASP Configuration Options Adding Products*

If *SpecialOffer* is specified, the product will appear at the top of its product list. If *retailprice* is specified, the price appears in italics under the current price of the product.

By default all subcategories are displayed. If you only want subcategories for the selected category to be displayed, set the following in VP-ASP configuration.

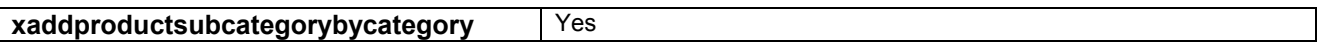

#### *6.5.4 Product Fields - Other*

This display can also include your own non VP-ASP fields and captions. To add your own fields update these two lines in configuration.

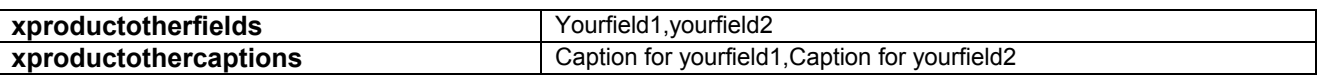

The first line is the field names as they are in the database. Fieldnames CANNOT have spaces in them. The second line is the captions to appear in the display. Captions can have spaces.

#### *6.5.5 Suppliers*

 $\lceil$ 

If you are have suppliers and wish to select them from the suppliers table, set the following value in VP-ASP Configuration.

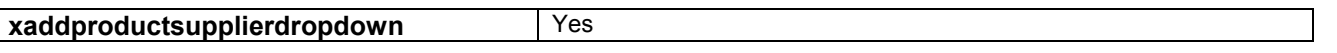

#### *6.6 Product Features*

Products can have features. Features can be anything you want them to be. In the picture below this product has two features: colors and sizes. The actual names and captions are defined by you. Features are described in detail in the VP-ASP Developer's guide.

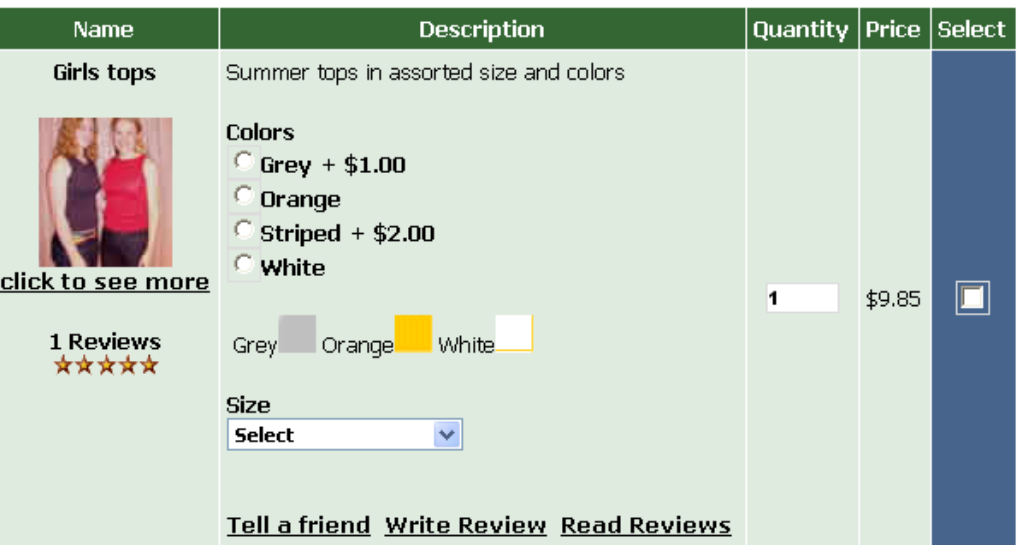

# <span id="page-21-0"></span>**7 Displaying Orders**

This file formats an order. It also allows orders to be marked as processed, deleted and sorted in various ways. This is the prime administrative tool for viewing orders and processing them. The order can also be edited to put in any order status.

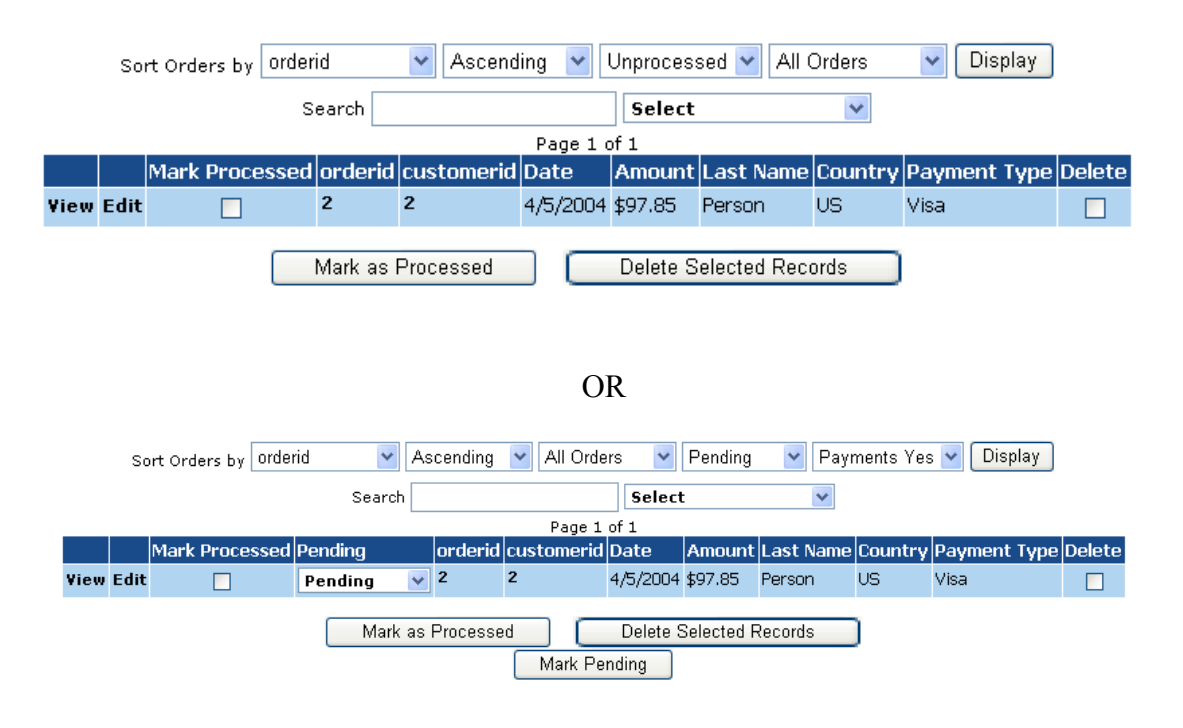

# *7.1 Order Processing*

This display automatically shows you new orders. New Orders are those that have not been processed. By clicking the processed check box, the order will no longer automatically display the next time you view this page.

From this page you can:

- 1. View a formatted order (see next page)
- 2. Edit the order (alter and view individual fields in the database)
- 3. Edit the customer record by clicking under "Customerid"
- 4. Delete the order.
- 5. Mail to customer when order is marked processed

#### *7.1.1 Pending and Other Status*

If you need additional status associated with an order set the following values in Shop Configuration to get the second display

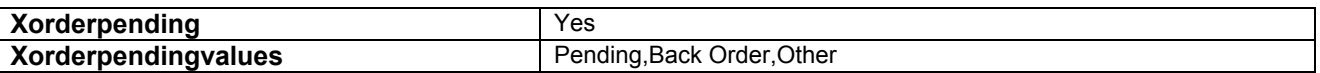

# *7.2 Viewing the Order*

This is the formatted order. It can be printed for manual processing

# Edit Order Order Items Restore Order

Order Number 1 - Saturday 11 January 2003 12:20:58 PM

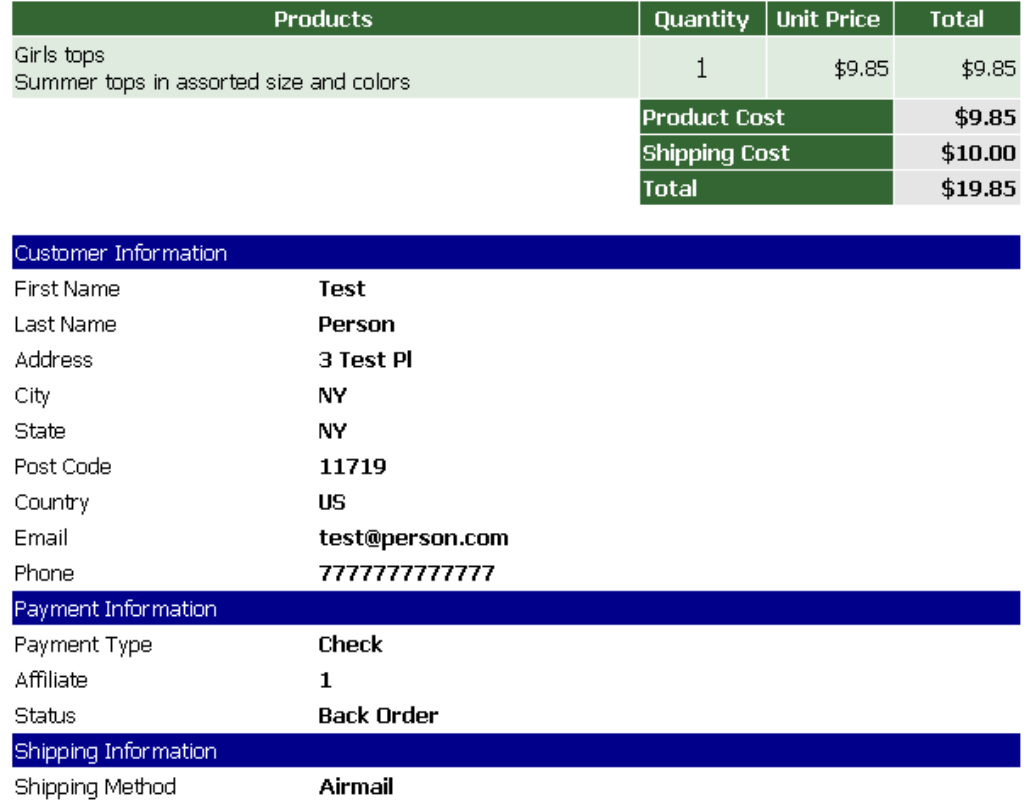

#### *7.2.1 Editing the order*

You can edit the fields of the order by clicking "Edit Order". To edit the actual order items click "Edit Oitems". Please note that if you delete or change the order item prices, the total in the order is not automatically updated and the stock levels are not automatically adjusted.

# *7.3 Display Order Items*

The order items can be edited or deleted. You must have permission to edit the oitems table to edit the order item.

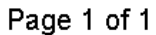

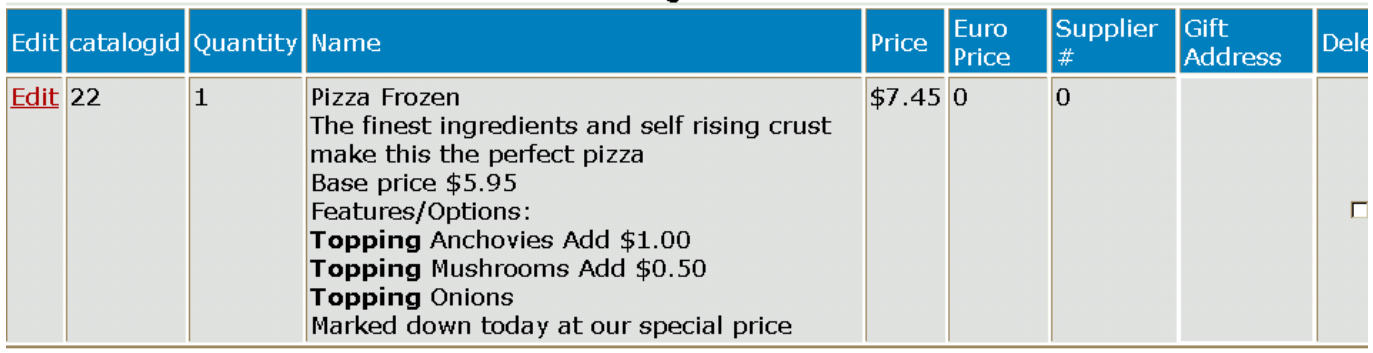

**Delete Selected Records** 

### *7.4 Mailing to Customer on Mark Processed*

When an order is mark processed, an e-mail can be automatically sent. This feature requires the VP-ASP Option Package. Two Shop Configuration control this facility

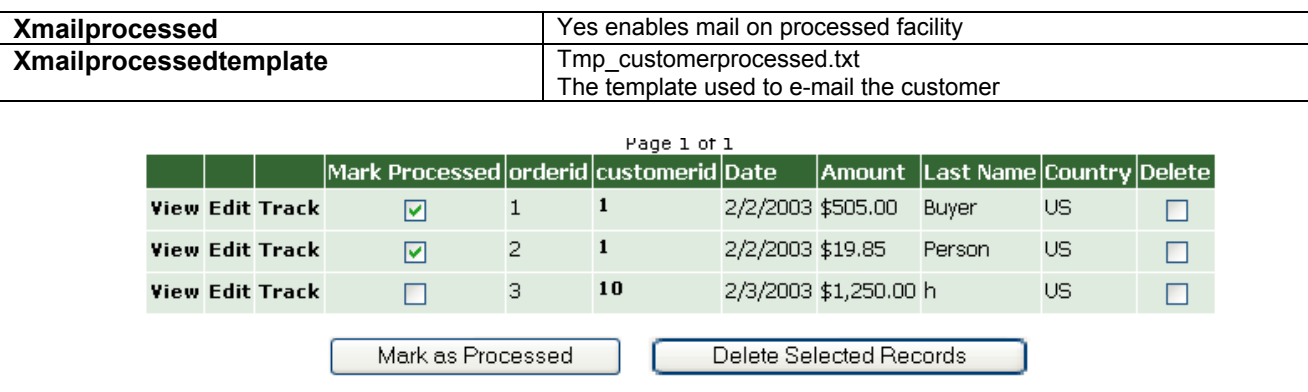

The following confirmations will be displayed.

#### Mailing to Fred Buyer fred@abc.com

Mailing to Other Person person@def.com

# *7.5 Order Actions*

Clicking on the ordered value when an order is displayed can do additional Order actions. This will bring up a menu of actions. This repeats many of the items on the previous page but provides an extensible menu for developers to addional order processing tasks.

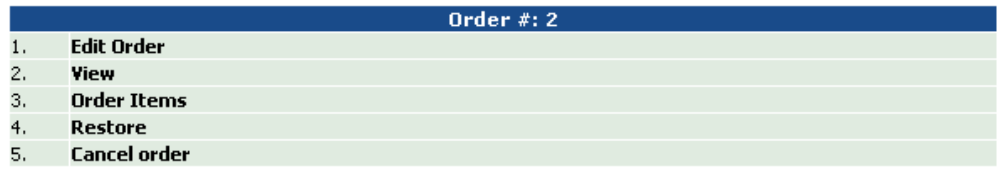

**Display orders** 

#### *7.6 Sales Reports*

This sales report routine displays counts and/or details of sales over a date range. Dates are very system specific. Your system may require dd/mm/yyyy or it may require mm/dd/yyyy.

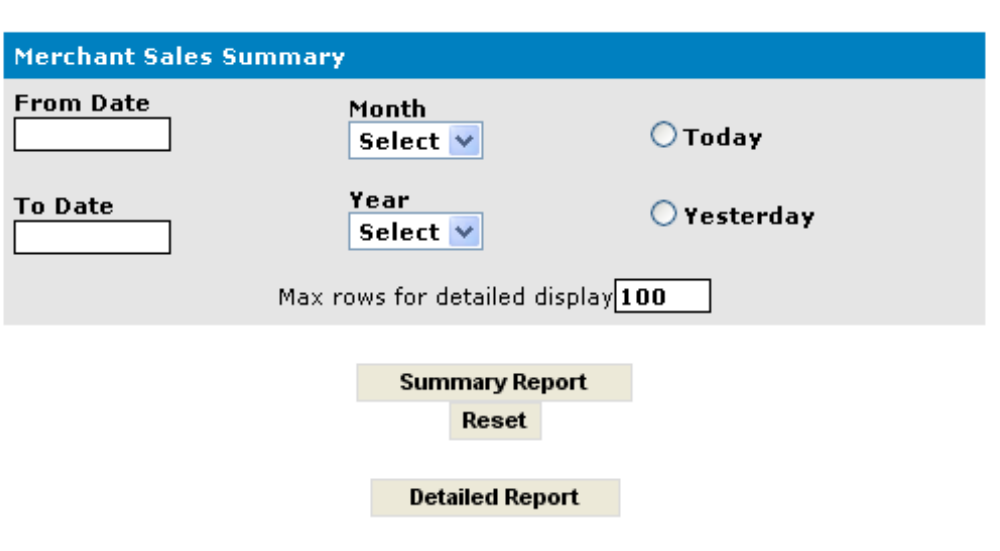

#### First select a date range or a month or a year

### *7.7 Sales Reports*

The detailed report shows each order and the total sales for the date range specified. The order can be displayed by clicking on the order number. There are two types: a summary report and a detailed report

#### *7.7.1 Summary Report*

#### Report for 1/1/2004 to 1/31/2004

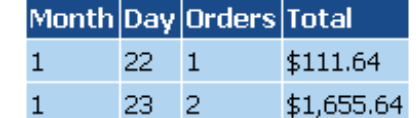

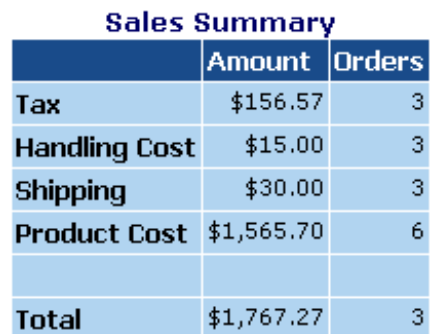

# *7.7.2 Detailed Report*

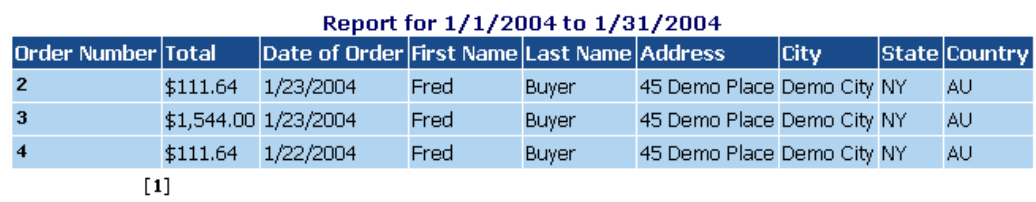

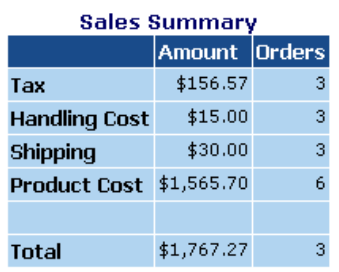

# *7.8 Stock Reports*

#### *7.8.1 Shopa\_Stock.asp*

This routine displays stock low reports. You can specify the low level to report on. It will list each product, which you can then edit to alter the current stock level. For example if you want to see all stock below 5, enter 5 in the stock low limit.

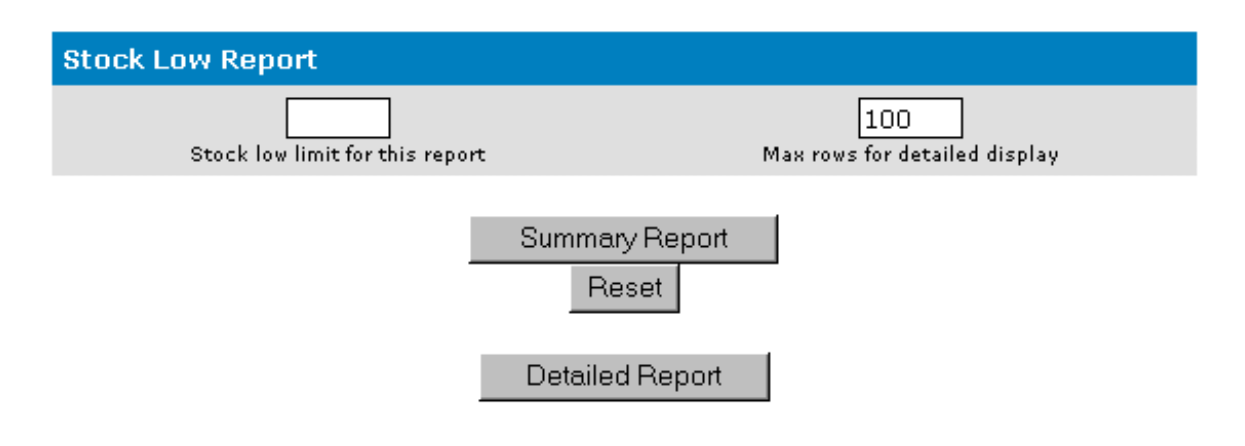

# *7.9 Products Sold Report*

This reports lists all products sold by supplier. If no supplier is specified for a product, then the supplier number is set to 0.

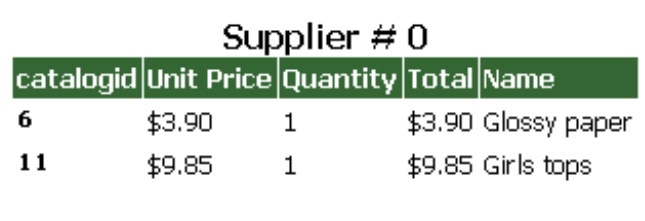

Total Sales \$13.75 Number of sales 2

**Grand Totals Total Sales \$13.75 Number of sales 2** 

# *7.10 Customer Reports*

Customer reports allow you to display a quick summary of your customers and theit total purchases. This menu in addition to displaying a customer summary allows you to:

- Selected fields can be displayed
- Sort on most fields in the customers table
- Sort on orders and order amount
- List the actual orders by clicking on the order count
- Mail to the customer by clicking on the email address

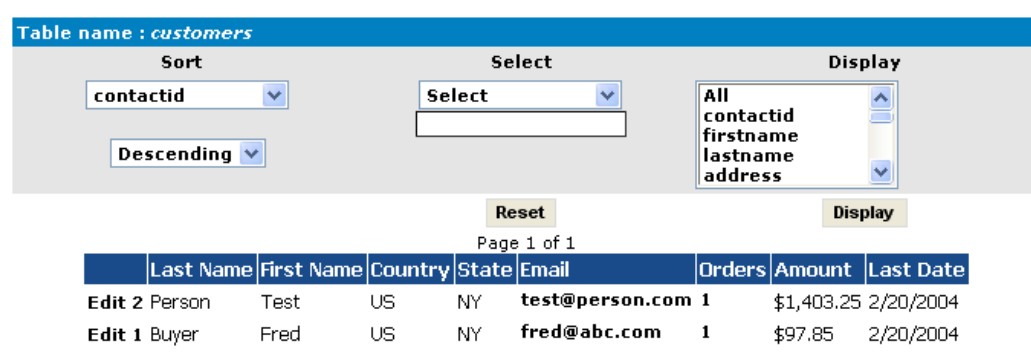

# <span id="page-28-0"></span>**8 Editing VP-ASP Tables**

Any VP-ASP table can be edited. Permission is required to edit a table. By selecting Edit VP-ASP Tables, you will see a list of tables that you are permitted to view and edit

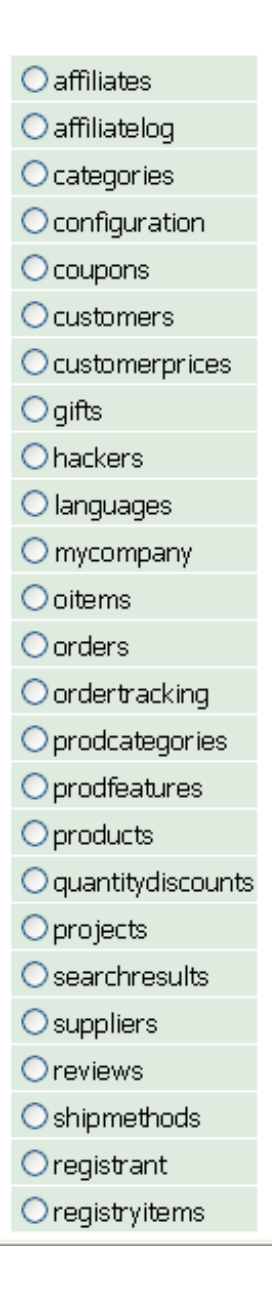

# *8.1.1 Selecting a table*

When table is selected, you are directed to the next file shopa editdisplay.asp.

# *8.2 Edit, View any VP-ASP table*

This is a general-purpose routine to generate a table for the rows in any table in the database. From this menu you can:

- Sort records
- Select fields to display
- Locate a specific record
- Mail to customers
- Export records from a table
- Delete Records
- Edit Records
- Add a Record

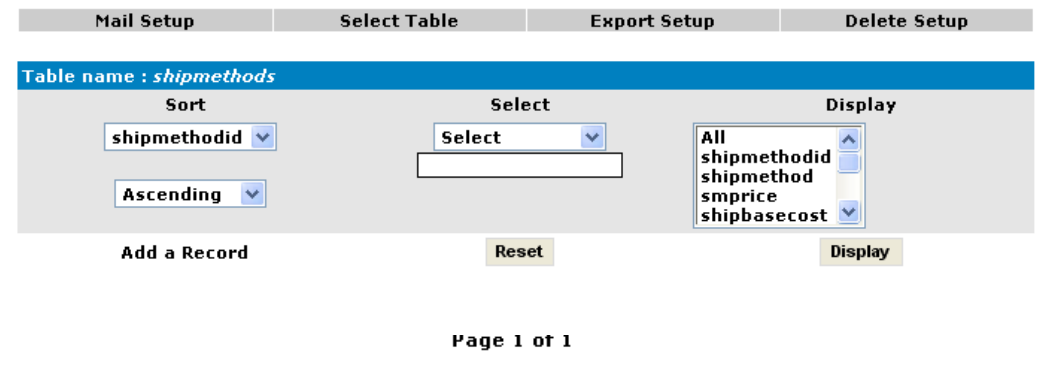

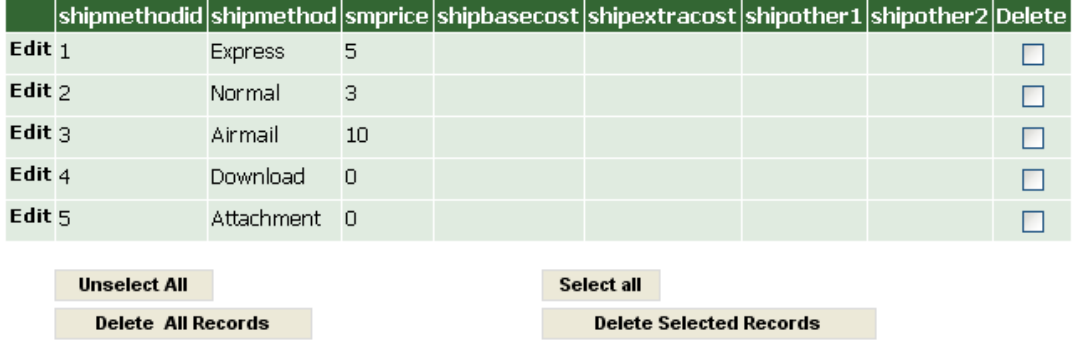

#### *8.2.1 Checkboxes*

The checkbox at the right will change for each function you select. For mailing it changes to mail. For export it changes to export and the bottom buttons also change.

# *8.3 The control bar*

The mail Setup, Export Setup, Delete Setup are used to control those facilities. Mail Setup runs file shopa\_mailsetup.asp Delete Setup runs shopa\_deleteSetup.asp Export Setup runs shopa\_exportsetup.asp Select Table runs shopa\_tableselect.asp

#### *8.4 Deleting Records*

Deleting products must be set-up by selecting Delete Setup. This brings up a set of checkboxes on the right hand side of the table. A button will then appear and allow you to delete records.

# *8.5 Mailing to Customers*

This facility allows you to send a message to your customers. This is not the same as setting up the mail system for VP-ASP itself.

This will set-up the message and subject for your e-mail. Most of the other fields should not normally be changed. Currently no attachments are supported. This mail facility is designed for relatively short messages. You can mail in text format or HTML format. You can mail a specific file or you can paste in the text of your message.

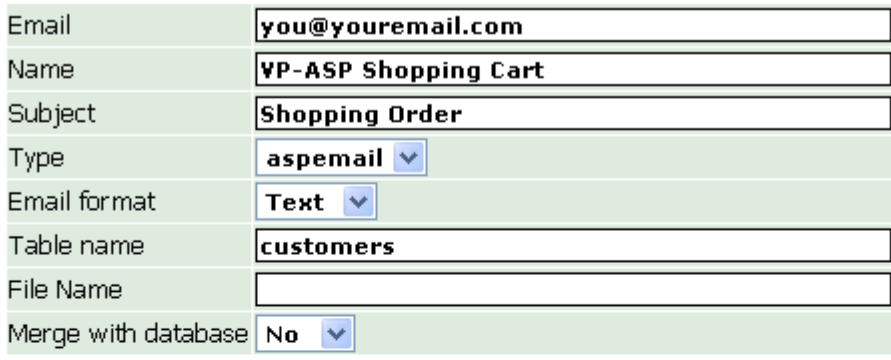

#### Message - Paste or type the message

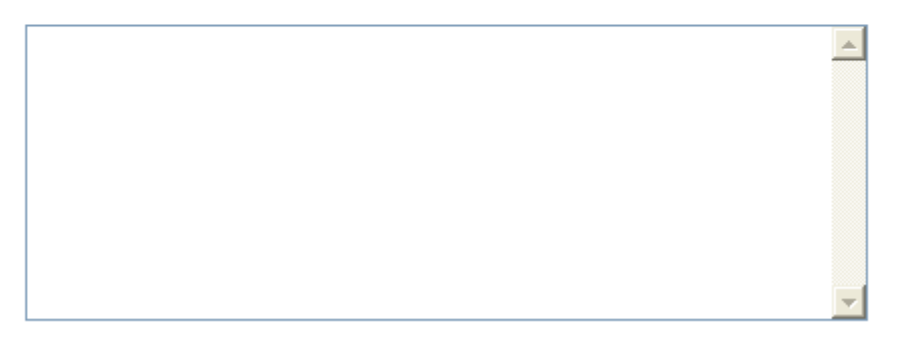

# **Continue**

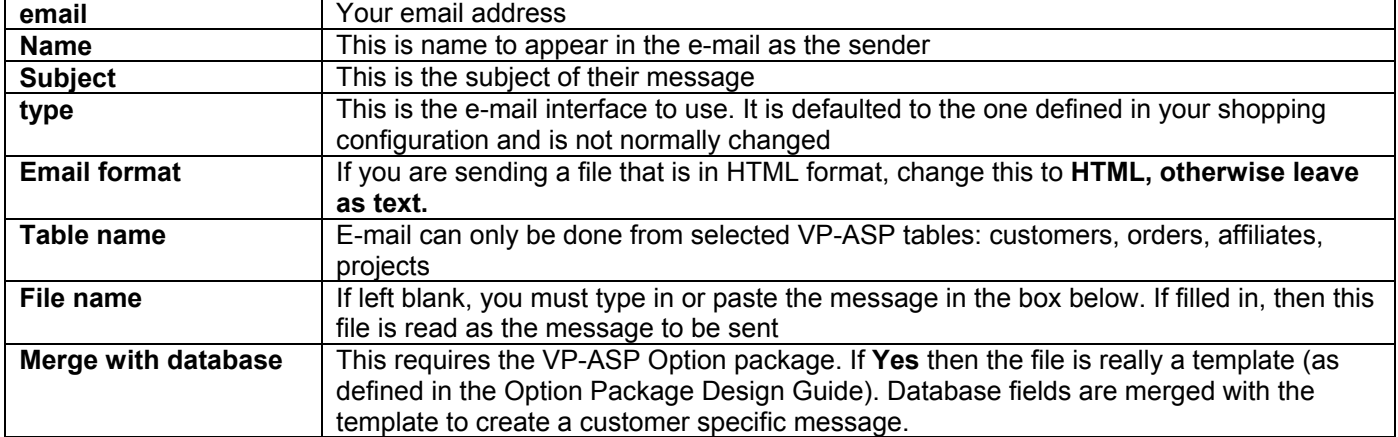

When set-up is complete, it returns to shopa\_editdisplay.asp with a checkbox on the right hand side

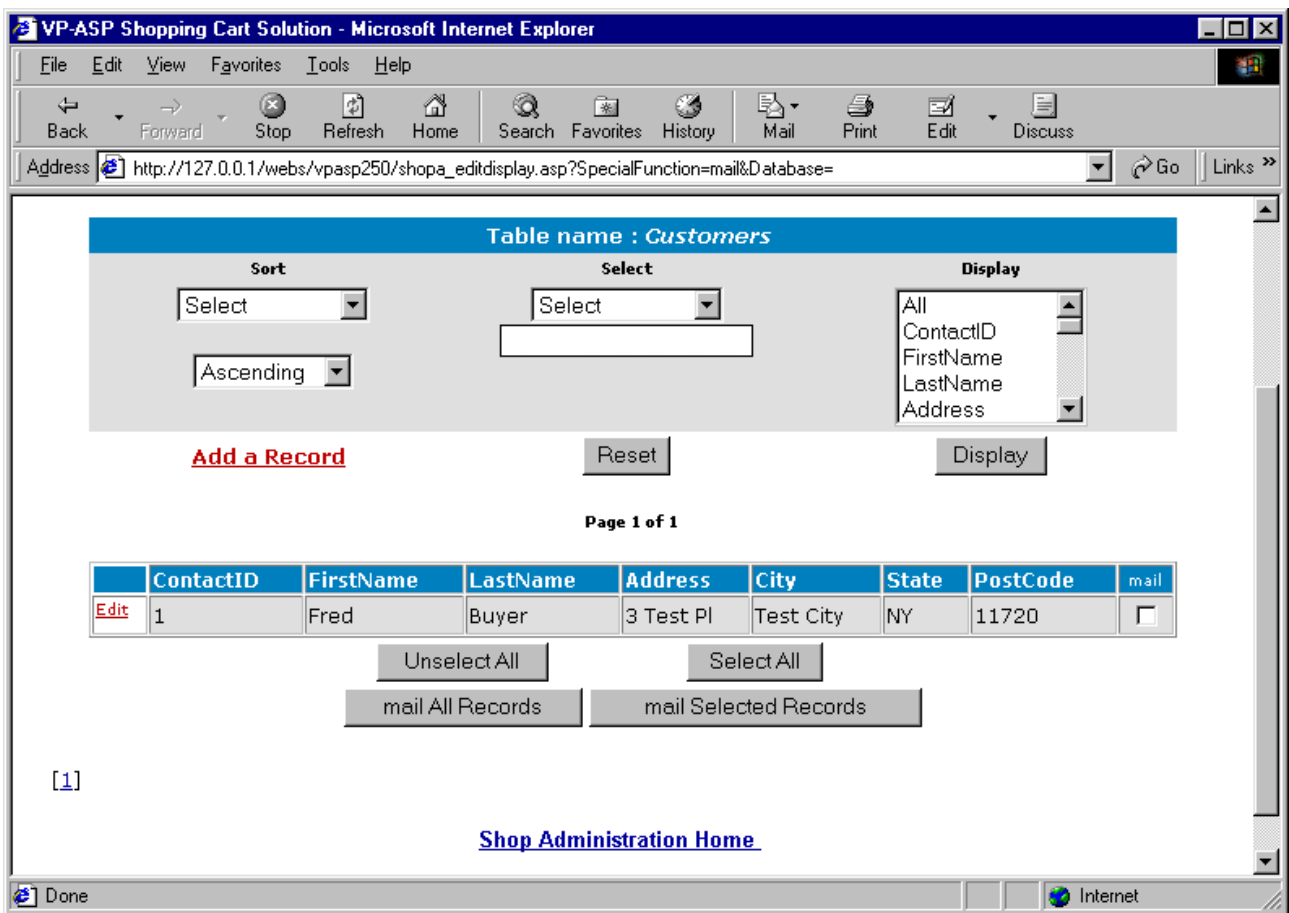

Mail can now be sent to all customers or just selected customers.

# *8.6 Exporting Records Setup*

Used to control where records are exported. These can be written to a file, or written to a browser window. If a file is selected, make sure that the location is a directory which can be written. If it is not, the export will fail.

To write to a browser window, do not put a filename.

#### Please update values and press the Update button. **Table name orders**

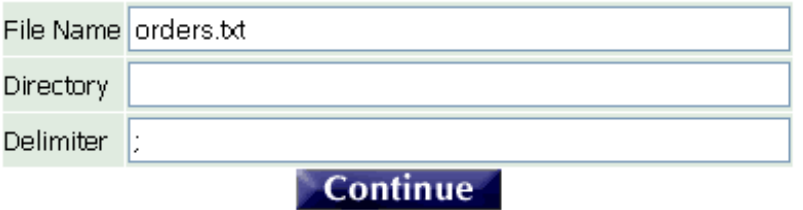

#### *8.6.1 Export values*

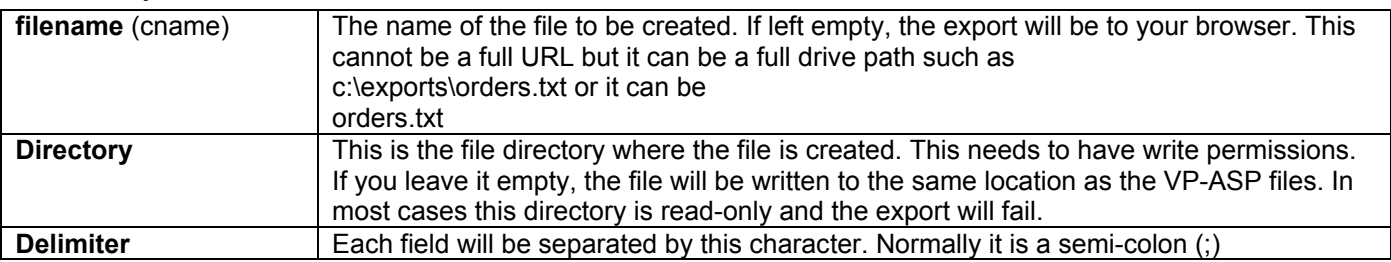

#### *8.6.2 Export*

In the main table display you can now select one or more records to export, or select all records.

# *8.7 Editing Records*

Generates a form with values filled in for a specific record in any table. The fields in the record can then be updated, the record deleted, or it can just be viewed.

When editing, existing values can be set to null by simply clearing the text field.

#### Please update values and press the Update button.

**Record Updated Select Table coupons** 

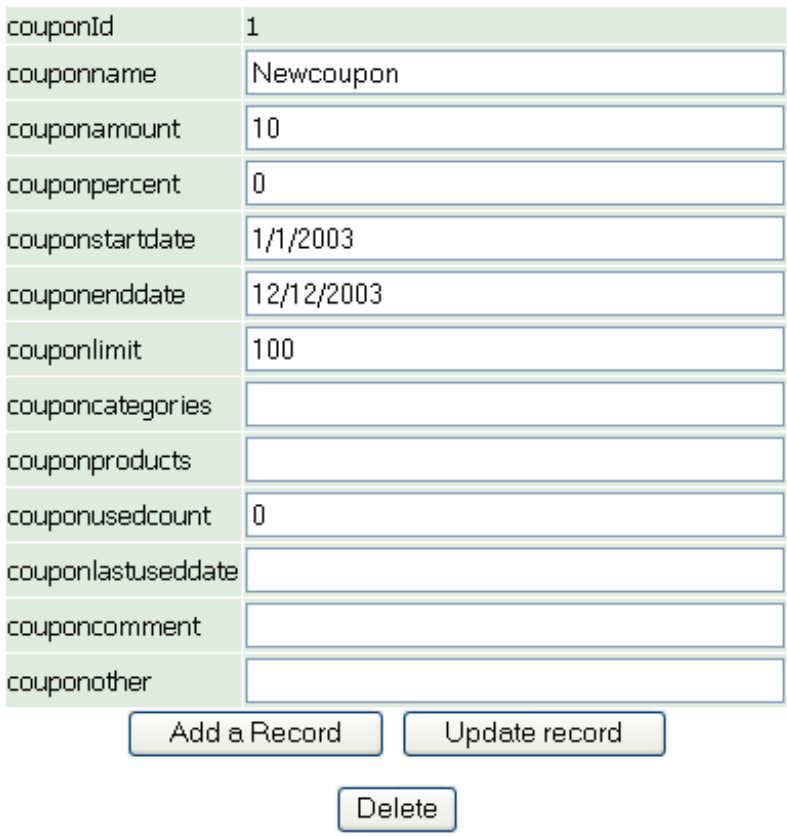

### *8.7.1 Editing Navigation*

At the top **Select Table** will return back to the main edit display page. Add, Delete, or Update records are controlled by the buttons at the bottom of the page.

# *8.8 Menu Control*

When a merchant logs on to the administrative system, a list of scripts available to him/her are displayed. This is controlled through this menu control.

Menus consist of a description, a comment and a URL. Although the shopping system uses only simple file names, full URLs can be used to invoke any other web sites or pages.

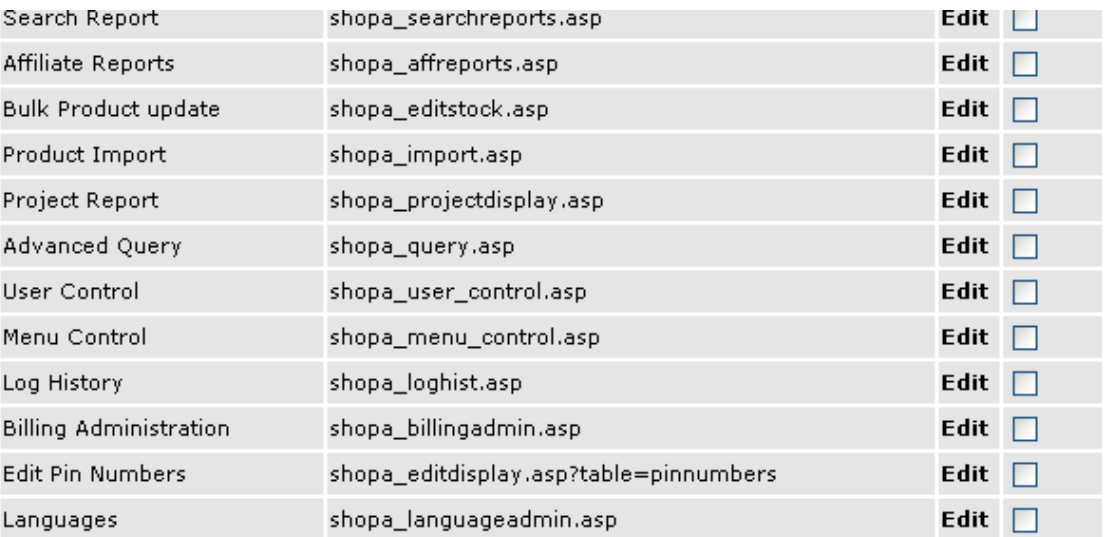

**Delete** 

#### **Add New Menu**

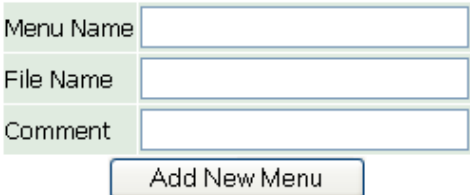

The comment field is no longer used in VP-ASP 5.50 but is required.

# *8.9 User Control*

Administrative Users can be added, deleted or changed. Each userid can be assigned various menu items and tables that they are allowed to view and edit.

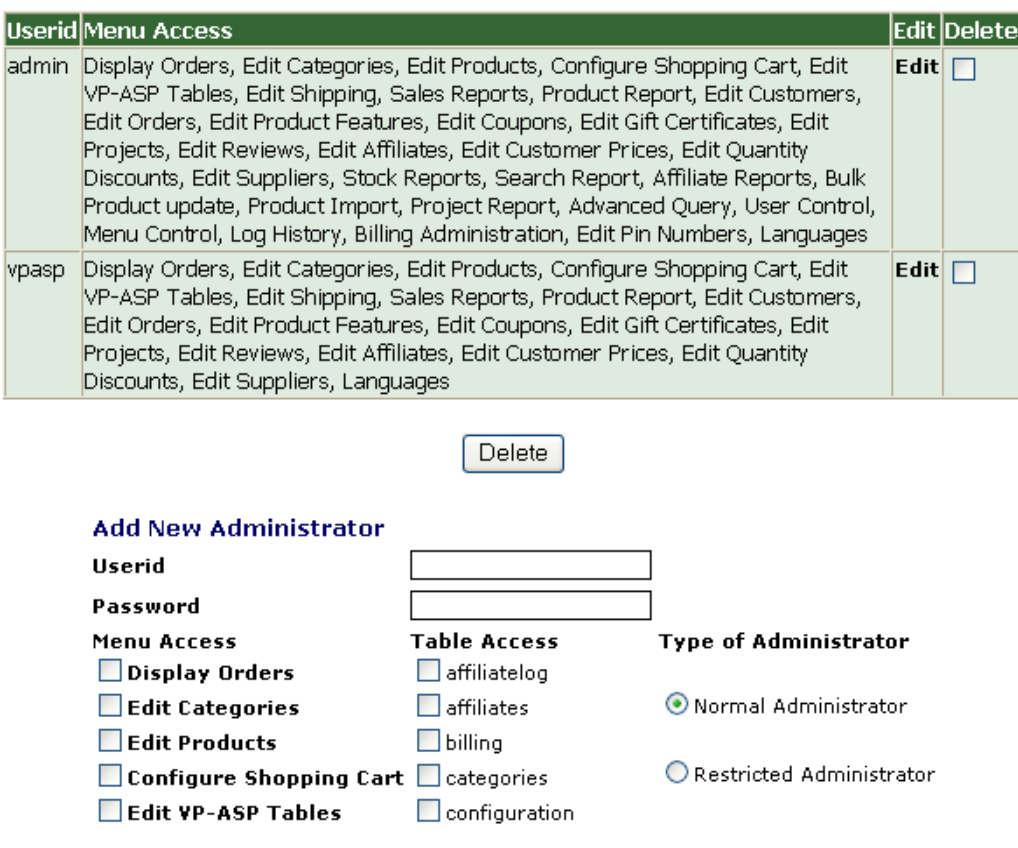

#### *8.9.1 Restricted User*

A restricted user is an administrator who can only edit products that he/she has added. The user should be assigned permission to products table and display products menu. Use this facility ONLY if you wish to have different people control their own products within the same shop.

# <span id="page-36-0"></span>**9 Order Tracking**

#### **Order Tracking requires the VP-ASP Option Package.**

Order tracking allows merchants to:

- 1. Notify customers about the status of their order
- 2. Customers to request changes or information about their order
- 3. Merchants to communicate status messages with different departments about the order

### *9.1 Tracking Configuration*

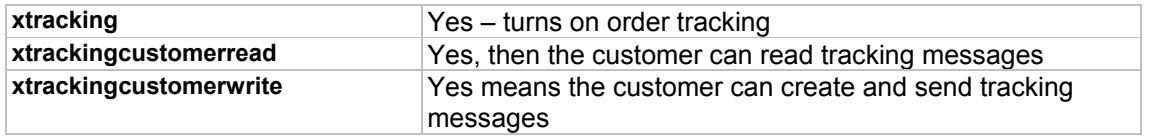

### *9.2 Merchant Messages*

When tracking has been turned on a new column appears when displaying orders

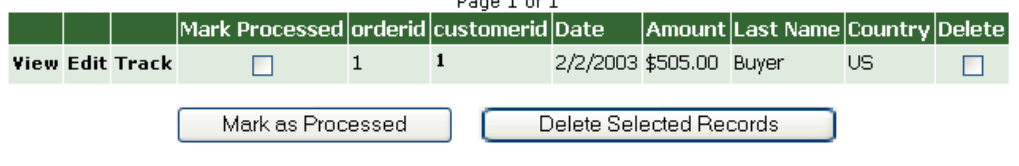

# *9.3 Merchant Tracking Options*

The merchant can write a message and associate it with the order. The message can be:

- E-mailed to the customer automatically
- Simply saved with the order for the customer to view
- Saved with the order and only the merchant can view it

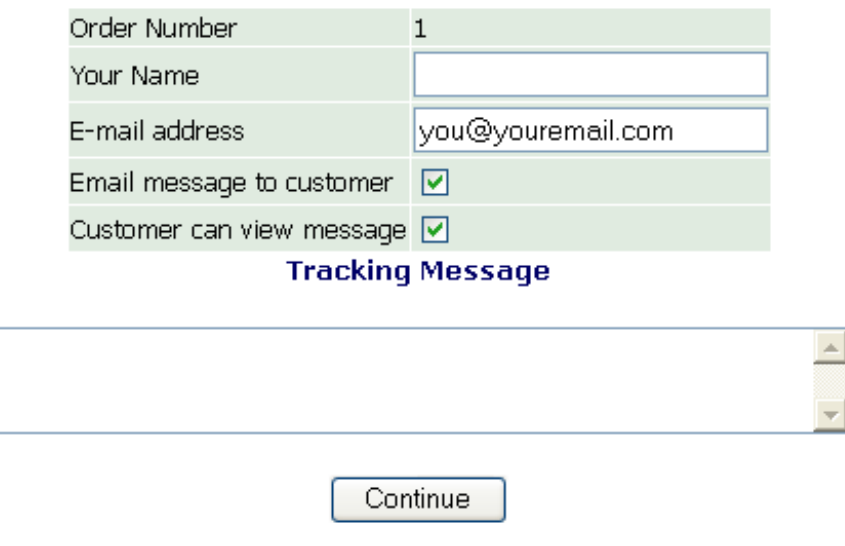

# *9.4 Customer Tracking*

If customers are allowed to read and create tracking messages, a new service appears on the customer service menu. When the customer views the order, they will be able to see any messages and also create their own which are e-mailed to the merchant.

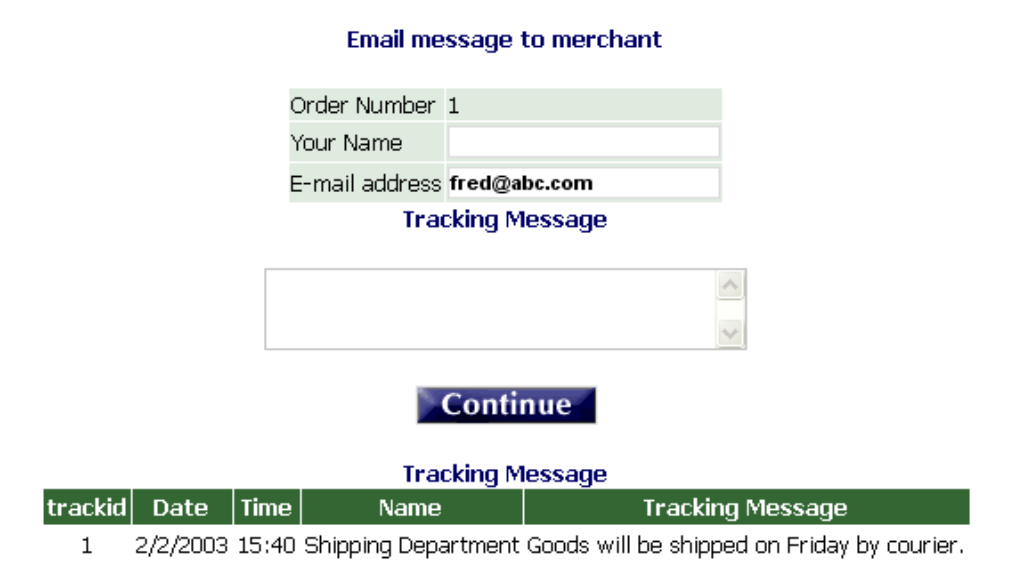

# <span id="page-38-0"></span>**10 Other Administrative Files**

The files below are other administrative files.

# *10.1 Closing your shop*

It is possible to temporarily close the shop by setting the following configuration. Customers will still be able to view any HTML pages and any VP-ASP pages that do not reference the database. Any time the database is referenced, a message will appear that the shop is temporarily closed.

**Xshopclose** Yes – temporarily closes database activity

# <span id="page-39-0"></span>**11 Bank or Electronic Payment Systems**

VP-ASP supplies add-ons for electronic payment systems. In addition our general interface allows you to configure a new payment system in about 1-2 hours. These are free on request add-ons to VP-ASP customers but they do not undergo the same testing procedures and may be supplied on an as-is basis. There are limits to the number og gateways supplied per license. Normally this is three.

VP-ASP does not require an electronic gateway. By default it stores payment details in the database and allows you to view those payment using the display orders facility.

VP-ASP supports over 70 gateways. Please visit [www.vpasp.com/virtprog/vpasp\\_epsystems.htm](http://www.vpasp.com/virtprog/vpasp_epsystems.htm)

**Gateway**  2Checkout Anz Egate Australia Post AuthnetSSL Authorizenet Bank of America **Bluepay** Echonline Clikpay **Directone** DPI **Ematters** Egateway Eprocessing **ESEC** Eway EZPN Firstpay Goemerchant Goemerchant API InternetSecure Innovative Iongate ICP Intellipay InternetSecure Itransact Linkpoint Merchant Trust Mirapay Moneris NAB NoChex Paybycheck Paygateway PaymentTech Payments International Paypal

Payready PlugnPay Protx Psigate QuickCommerce SecurePay SecureTrading Skipjack Technocash TPPRO Verisign Payflow Link Verisign Payflow Pro USAEPAY Viaklix Worldpay And many others

# *11.1 Adding your own Payment System*

The electronic payment system normally consists of two new files. One file interfaces to the gateway. The second file handles the status return back from the electronic gateway. There are no other changes to VP-ASP code.

In addition to the two files mentioned above, the configuration file shop\$config.asp is updated to point to the replacement shopcheckout.asp.

# *11.2 Examples of Electronic Payment System*

If you requested the electronic payment add-on for Verisign, we would send you two to four new files: In this example, Verisign has three files. A read me file comes with these files. Follow the simple instructions.

#### **Verisignshopcheckout.asp VerisignResult.asp Versigngateway.asp**

You will also need to update your merchant identifier supplied by the electronic gateway system. This is done by editing verisigngateway.asp

# *11.3 Multiple payment methods*

Multiple different payment methods can be used at the same time. If you are using a gateway you may wish to turn off the standard VP-ASP credit card and non credit card payment forms. This is done by setting the following in Shop configuration.

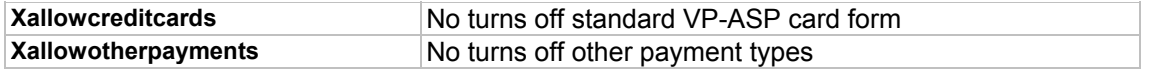

# *11.4 Adding Additional Payment Systems*

If you have a payment system that we do not have code for, we can help you build the interface or we can send you sample code on a similar type system.

# *11.5 Turning Off VP-ASP Credit Card Collection*

All the gateway interfaces allow you to also collect credit card details in case your gateway stops functioning temporarily. You can turn this facility off by setting:

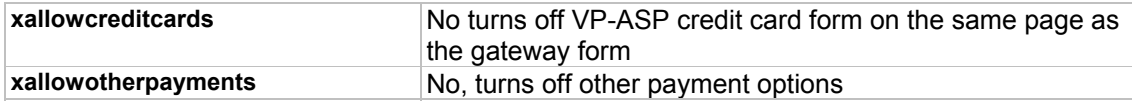

# <span id="page-42-0"></span>**12 International Support**

VP-ASP Shopping Cart can be used in most world languages. Most (but not 100%) of English words are in two files:

shop\$language\_english.asp shop\$language2\_english.asp

This release changes the way language files are handled. Languages are now stored in the database in tables languages. A new set of administration menus allow you to add, delete and alter language values.

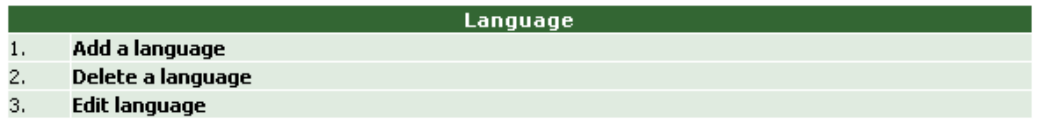

**Shop Administration Home** 

By translating these files into Spanish, German, Danish, French etc, you can convert VP-ASP Shopping Cart into a cart suitable for your country. The default language is specified in Shop Configuration.

# *12.1 Shop\$language\_english.asp*

The files consist of datanames on the left and English on the right. The datanames CANNOT be changed. The data names all start with Lang so that they can easily be located within the code if necessary.

```
LangCommonPage="Page " 
LangCommonOf=" of " 
LangCommonOn=" on " 
LangCommonYes=" Yes " 
LangCommonNo=" No " 
LangCommonHome=" Home " 
LangCommonCategories=" Categories " 
LangCommonViewCart=" View Cart "
```
If you translated our language files, please return them back to us. We will then create a free language add-on facility for future customers.

## *12.2 Installing a language.*

The example below is adding the Spanish Language files. The files may be translated by you or downloaded from our site. When obtaining the Spanish files you will receive Shop\$language\_Spanish.asp and shop\$language2\_Spanish.asp. These are copied to the VP-ASP folder. Then select Add new Language.

#### **Language Add**

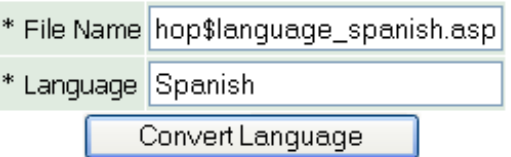

You DO NOT mention shop\$language2.asp. The install utility will automatically read it. To set the default language change the following Shop Configuration value

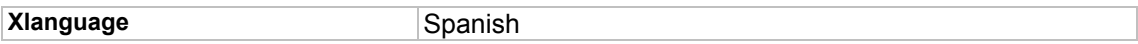

### *12.3 Deleting a language*

To delete a language, use the Delete menu. All current languages are listed.

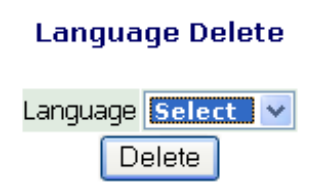

**Shop Administration Home** 

Delete one language at a time. You will not be able to delete the last language left.

#### *12.4 Changing Language Values*

There are two ways of changing a language value. The first is to edit the specific language value in the languages table. For example to change the word tax to "state tax" edit the language file and then search for tax

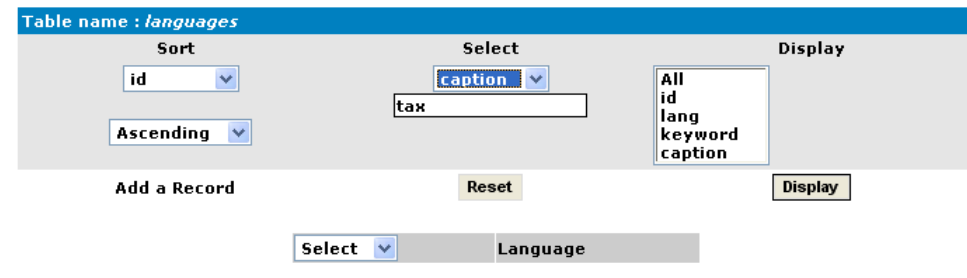

The result will be

#### Page 1 of 1

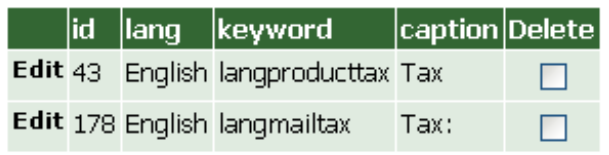

Then click edit both values and change the captions from tax to State tax.

## *12.5 Changing Language Values – Second Method*

If you have many language changes, simply edit shop\$language\_English.asp or shop\$language2\_asp and add the same language again. The Add utility is smart enough to recognize that you are actually updating an existing language and it will update values and add any new values.

# *12.6 Language Switching*

Languages can be switchedynamically. You can add the following line to your shoppage header.htm, shoppage trailer.htm. It will generate a list of all languages currently installed.

 $\leq$ %navigateshowlanguages%>

For ASP programmers, this is calling a subroutine in file shopproductsubs.asp that does this formatting.